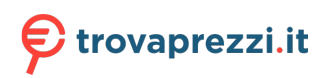

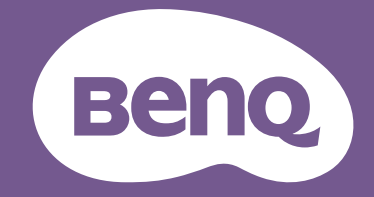

# Monitor LCD Manuale utente

Monitor da lavoro | Serie BL

# <span id="page-1-0"></span>Copyright

Copyright © 2024 di BenQ Corporation. Tutti i diritti riservati. È severamente vietato riprodurre, trasmettere, trascrivere, memorizzare in un sistema di recupero o tradurre in qualsiasi lingua o linguaggio parti di questa pubblicazione, in qualsiasi forma o con qualsiasi mezzo, elettronico, meccanico, magnetico, ottico, chimico, manuale o altro, senza previa autorizzazione scritta di BenQ Corporation.

# Declinazione di responsabilità

BenQ Corporation declina qualsiasi responsabilità e non offre alcuna garanzia, implicita o esplicita, sull'attendibilità della presente Guida o di garanzia, commerciabilità o idoneità a uno scopo specifico di questo prodotto. BenQ Corporation si riserva il diritto di aggiornare la presente pubblicazione e di apportarvi regolarmente modifiche, senza alcun obbligo di notifica di eventuali revisioni o modifiche.

La tecnologia di rimozione dello sfarfallio di BenQ mantiene la retroilluminazione stabile con un variatore CC che elimina la causa principale dello sfarfallio del monitor, rendendolo più confortevole per la vista. Le prestazioni senza sfarfallio possono essere influenzate da diversi fattori esterni come la scarsa qualità del cavo, alimentazione instabile, interferenze nel segnale o messa a terra inadeguata, e non limitate ai fattori esterni citati in precedenza. (Si applica solo a modelli senza sfarfallio.)

## BenQ ecoFACTS

BenQ has been dedicated to the design and development of greener product as part of its aspiration to realize the ideal of the "Bringing Enjoyment 'N Quality to Life" corporate vision with the ultimate goal to achieve a low-carbon society. Besides meeting international regulatory requirement and standards pertaining to environmental management, BenQ has spared no efforts in pushing our initiatives further to incorporate life cycle design in the aspects of material selection, manufacturing, packaging, transportation, using and disposal of the products. BenQ ecoFACTS label lists key eco-friendly design highlights of each product, hoping to ensure that consumers make informed green choices at purchase. Check out BenQ's CSR Website at <http://csr.BenQ.com/> for more details on BenQ's environmental commitments and achievements.

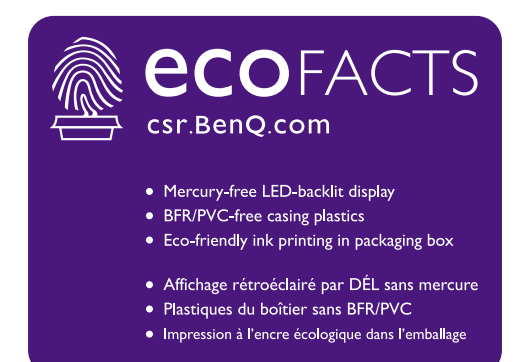

# <span id="page-2-1"></span><span id="page-2-0"></span>Supporto per il prodotto

Il presente documento ha il fine di offrire le informazioni più aggiornate e precise possibili al cliente, pertanto tutti i contenuti possono essere modificati di volta in volta senza preavviso. Visitare il sito web per la versione più recente del documento e altre informazioni sul prodotto. I file disponibili variano in relazione al modello.

- 1. Assicurarsi che il computer sia collegato a Internet.
- 2. Visitare il sito web locale da Support. BenQ.com. Il layout e i contenuti del sito possono variare in base alla regione/paese.
	- Manuale utente e documenti correlati
	- Driver e applicazioni
	- (Solo UE) Informazioni sullo smontaggio: Disponibile nella pagina download del manuale utente. Il documento viene fornito in base alla Norma (UE) 2019/2021 per la riparazione o riciclo del prodotto. Contattare sempre il servizio clienti locale per la manutenzione durante il periodo di garanzia. Per la riparazione non coperta da garanzia del prodotto, si consiglia di contattare il personale di assistenza qualificato e ottenere le parti di riparazione da BenQ per garantire la compatibilità. Non smontare il prodotto se non si è a conoscenza delle conseguenze. Se le informazioni sullo smontaggio del prodotto non sono disponibili, contattare il servizio clienti locale per assistenza.

## <span id="page-2-2"></span>Aggiornamento firmware

Si consiglia di aggiornare il prodotto alla versione firmware più recente (se disponibile) e consultare il manuale utente più aggiornato per utilizzare al meglio il prodotto.

Per aggiornare il monitor, scaricare e installare il software **Display QuicKit** dal sito Web BenQ.

- •<Support.BenQ.com> > nome modello > **Software & Driver (Software e driver)** > **Display QuicKit** (disponibile solo quando il monitor è compatibile)
- •<Support.BenQ.com>> **Display QuicKit** (la disponibilità varia in base alla regione)

L'utility software verifica automaticamente la compatibilità del monitor una volta avviata.

Fare riferimento al manuale utente dell'utility software per le istruzioni.

Se il monitor non è compatibile con **Display QuicKit**, e si desidera sapere se è disponibile una versione firmware più aggiornata, contattare l'assistenza clienti BenQ.

Numero di registrazione EPREL: BL2490: 1823160 BL2490T: 1823162

BL2790: 1823166 BL2790T: 1823167 BL2790QT: 1384815 BL3290QT: 1392382

# <span id="page-3-0"></span>Indice FAQ

Iniziare con gli argomenti che interessano.

# **Impostazione**

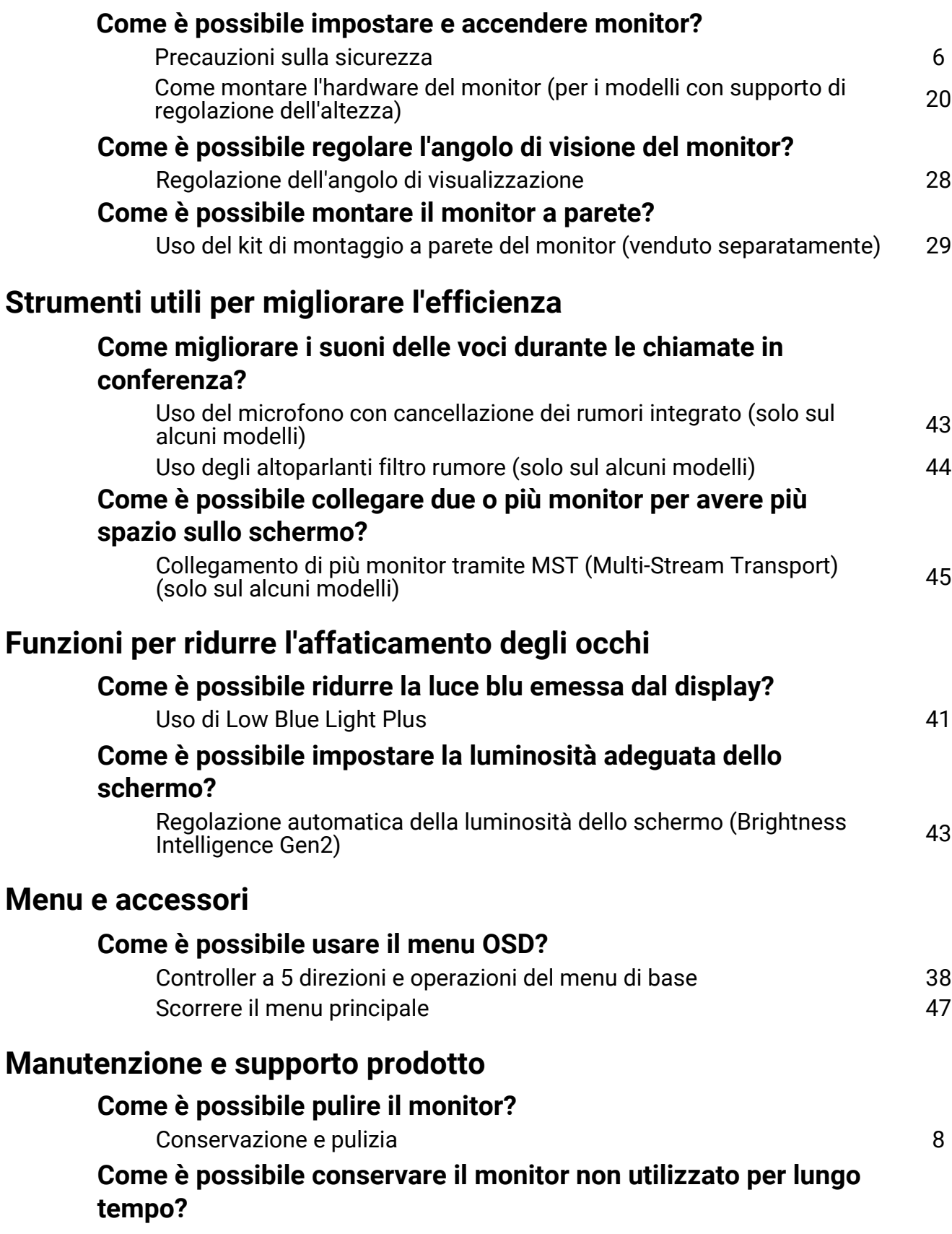

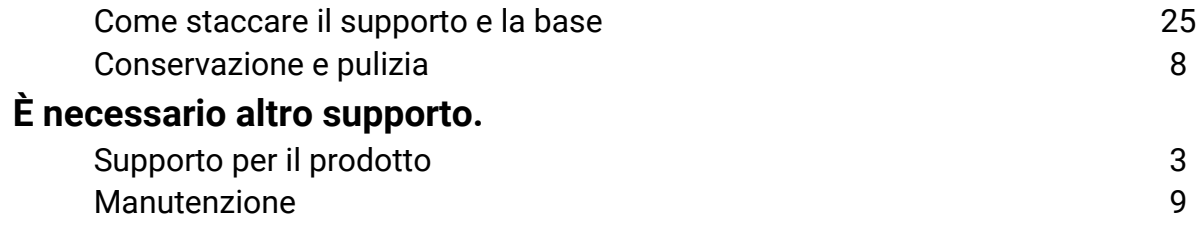

# <span id="page-5-1"></span><span id="page-5-0"></span>Precauzioni sulla sicurezza

### <span id="page-5-2"></span>Sicurezza energetica

Seguire le istruzioni per la sicurezza per garantire prestazioni e durata ottimali del monitor.

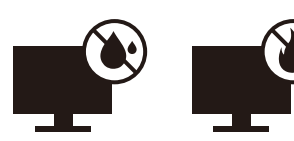

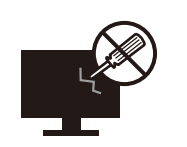

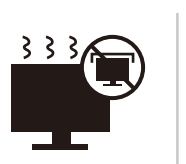

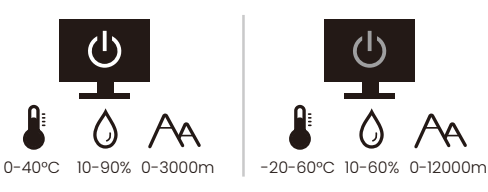

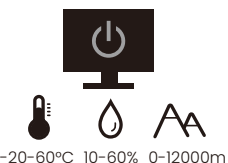

- La presa CA isola il dispositivo dall'alimentazione CA.
- Il cavo di alimentazione serve da dispositivo di disinserimento dell'alimentazione per gli apparecchi ad innesto. La presa deve essere installata vicino all'apparecchio e deve essere facilmente accessibile.
- Il tipo di alimentazione utilizzato deve essere quello specificato sull'etichetta del prodotto. Se non si è sicuri del tipo di alimentazione disponibile, rivolgersi al proprio rivenditore o alla società elettrica locale.
- L'apparecchiatura collegabile di Classe I Tipo A deve essere collegata a terra.
- Deve essere utilizzato un cavo di alimentazione approvato maggiore o uguale a H03VV-F o H05VV-F, 2G o 3G, 0,75 mm<sup>2</sup>.
- Usare esclusivamente il cavo di alimentazione fornito da BenQ. Non usare mai cavi che presentano segni di usura o che appaiono danneggiati dal calore.
- Per evitare di danneggiare il monitor, non utilizzarlo in zone nelle quali l'alimentazione elettrica non è stabile.
- Verificare che il cavo di alimentazione sia collegato ad una presa dotata di messa a terra prima di procedere all'accensione del monitor.
- Per evitare eventuali situazioni di pericolo, fare attenzione al carico elettrico quando si utilizza il monitor (con una ciabatta elettrica) con una prolunga elettrica.
- Prima di scollegare il cavo di alimentazione, spegnere sempre il monitor.

Per modelli con adattatore:

- Usare solo l'adattatore di alimentazione fornito con il monitor LCD. L'uso di un adattatore di alimentazione di altro tipo può provocare malfunzionamenti e/o situazioni di pericolo.
- Prevedere una sufficiente ventilazione intorno all'adattatore quando lo si utilizza per il funzionamento del dispositivo o per ricaricare la batteria. Non coprire l'adattatore di alimentazione con carta o altri oggetti che possono ridurre il raffreddamento. Non usare l'adattatore quando si trova all'interno della custodia per il trasporto.
- Collegare l'adattatore di alimentazione ad una sorgente di alimentazione corretta.
- Non tentare di eseguire interventi di manutenzione sull'adattatore di alimentazione. Al suo interno non ci sono componenti di cui è possibile eseguire la manutenzione. Sostituire l'unità se danneggiata o esposta a umidità eccessiva.

# <span id="page-5-3"></span>Installazione

- Non utilizzare il monitor nelle seguenti condizioni ambientali:
	- Temperatura molto alta o molto bassa, o se esposto a luce solare diretta
	- Luoghi polverosi
	- Umidità elevate, esposizione alla pioggia o in prossimità di acqua
- Esposto a vibrazioni o urti, come ad esempio in auto, bus, treni ed altri mezzi rotabili
- Nelle vicinanze di elementi di riscaldamento quali termosifoni, stufe ed altri elementi che generano calore (amplificatori audio compresi)
- Luogo chiuso (come ad esempio un armadietto o una libreria) senza ventilazione adeguata
- Superficie non uniforme o in piano
- Esposto a sostanze chimiche o fumo
- Trasportare con attenzione il monitor.
- Non collocare carichi pesanti sul monitor per evitare possibili lesioni personali o danni al monitor.
- Assicurarsi che i bambini non si attacchino o si arrampichino sul monitor.
- Tenere tutte le buste della confezione fuori dalla portata dei bambini.

#### <span id="page-6-0"></span>Funzionamento

- Per proteggere la vista, fare riferimento al manuale utente per impostare la risoluzione ottimale delle schermo e la distanza di visualizzazione.
- Per ridurre l'affaticamento della vista, fare delle pause con regolarità quando si usa il monitor.
- Evitare di eseguire una delle seguenti azioni per un periodo di tempo prolungato. In caso contrario vi è il rischio che si determini l'effetto "ghost", con immagini permanenti.
	- Riprodurre immagini che non occupano completamente lo schermo.
	- Visualizzare immagini fisse sullo schermo.
- Per evitare di danneggiare il monitor, non toccare il pannello del monitor con la punta delle dita, penne o altri oggetti acuminati.
- Il monitor può essere danneggiato anche se si inseriscono o staccano di frequente i connettori video.
- Questo monitor è stato realizzato per essere utilizzato principalmente da utenti privati. Per poter utilizzare il monitor in luoghi pubblici o in ambienti con condizioni estreme, rivolgersi al centro di assistenza più vicino BenQ per avere il supporto necessario.
- Per evitare il rischio di folgorazioni elettriche, non tentare di smontare o riparare il monitor.
- In caso di cattivo odore o di produzione di suoni anomali provenienti dal monitor, rivolgersi al centro di assistenza più vicino BenQ per avere immediatamente il supporto necessario.

#### Attenzione

- La distanza tra l'utente e il monitor deve essere da 2,5 a 3 volte la lunghezza diagonale dello schermo.
- Fissare lo schermo per lunghi periodi di tempo può causare affaticamento degli occhi e deteriorare la vista. Fare una pausa di 5 ~ 10 minuti per ogni ora di uso del prodotto.
- Ridurre l'affaticamento degli occhi fissando un oggetto lontano.
- Sbattere frequentemente gli occhi e fare esercizi per tenere gli occhi umidi.

#### <span id="page-6-1"></span>Avvisi di sicurezza per il telecomando (se è disponibile un telecomando)

- Non posizionare il telecomando a contatto diretto con calore, umidità ed evitare il fuoco.
- Non far cadere il telecomando.
- Non esporre il telecomando all'acqua ed all'umidità. Diversamente si possono provocare danni.
- Assicurarsi che non sia presente alcun oggetto tra il telecomando e il sensore telecomando del prodotto.
- Quando il telecomando non viene utilizzato per un lungo periodo, rimuovere le batterie.

#### <span id="page-7-1"></span>Avvertenze sulla sicurezza della batteria (se è disponibile un telecomando)

L'utilizzo di un tipo di batterie non idoneo, potrebbe causare perdite di materiale chimico o esplosioni. Prestare attenzione a quanto segue:

- Assicurarsi sempre che le batterie siano inserite con il polo positivo e il polo negativo nella direzione corretta, come mostrato nello scompartimento della batteria.
- Tipi diversi di batterie hanno caratteristiche diverse. Non mischiare tipi diversi di batterie.
- Non mischiare batterie vecchie e nuove. Mischiando batterie vecchie e nuove si potrebbe ridurre la durata delle batterie stesse o causare perdite di materiale chimico dalle vecchie batterie.
- Sostituire immediatamente le batterie quando non funzionano più.
- Il materiale chimico che fuoriesce dalle batterie potrebbe causare un'irritazione cutanea. Nel caso fuoriesca del materiale chimico di qualsiasi tipo dalle batterie, asciugarlo immediatamente con un panno asciutto e sostituire le batterie appena possibile.
- A causa delle mutevoli condizioni di immagazzinaggio, la durata delle batterie incluse nel prodotto potrebbe essere minore del previsto. Sostituirle entro 3 mesi o non appena possibile dopo il primo utilizzo.
- Potrebbero essere presenti delle limitazioni locali in materia di smaltimento o riciclaggio delle batterie. Consultare le norme locali o il gestore dello smaltimento dei rifiuti.

Se il telecomando in dotazione contiene una batteria a bottone, prestare attenzione ai seguenti avvisi.

- Non ingerire la batteria. Pericolo di ustioni chimiche.
- Il telecomando in dotazione con il prodotto contiene una batteria a bottone. Nel caso di ingestione della batteria a bottone, potrebbero verificarsi gravi ustioni entro 2 ore e causare la morte.
- Tenere le batterie nuove e usate fuori dalla portata dei bambini. Se l'alloggiamento della batteria non si chiude in modo sicuro, smettere di usare il prodotto e tenerlo lontano dalla portata dei bambini.
- Se si pensa che le batterie siano state ingerite o inserite in qualsiasi parte del corpo, contattare subito un medico.

### <span id="page-7-2"></span><span id="page-7-0"></span>Conservazione e pulizia

- Non poggiare direttamente la superficie del monitor sul pavimento o sulla scrivania. Altrimenti si potrebbe rigare la superficie del pannello.
- L'apparecchiatura deve essere fissata alla struttura prima dell'uso.
- (Per i modelli che supportano i montaggio a parete o a soffitto)
	- Installare il kit di montaggio e il monitor su un muro con superficie piana.
	- Assicurarsi che il materiale della parete e la staffa per il montaggio a parete (venduta separatamente) siano sufficientemente stabili per supportare il peso del monitor.
	- Spegnere il monitor e togliere l'alimentazione prima di disconnettere i cavi dal monitor LCD.
- Scollegare il prodotto dalla presa di corrente prima di eseguirne la pulizia. Pulire la superficie del monitor LCD utilizzando un panno morbido senza pelucchi. Non utilizzare detergenti liquidi, spray o per vetri.
- Le fessure e le aperture situate sulla parte posteriore o superiore del contenitore sono a scopo di ventilazione. Si consiglia di non ostruirle né coprirle. Non collocare mai il monitor vicino o sopra un radiatore o una fonte di calore oppure in un luogo incassato, a meno che non sia assicurata un'adeguata ventilazione.
- Non collocare carichi pesanti sul monitor per evitare possibili lesioni personali o danni al monitor.
- La scatola e il materiale di imballaggio devono essere conservati, in caso fosse necessario spedire o trasportare il monitor.
- Consultare l'etichetta del prodotto per informazioni sulla tensione di alimentazione, data di fabbricazione e simboli di identificazione.

#### <span id="page-8-1"></span><span id="page-8-0"></span>Manutenzione

- Non tentare di eseguire da soli la manutenzione del prodotto, dato che l'apertura o la rimozione dei coperchi potrebbe esporre all'alta tensione o ad altri rischi. Nell'eventualità che il prodotto venga utilizzato in uno dei modi impropri sopraindicati o in caso di incidenti, ad esempio cadute o utilizzo errato, rivolgersi al personale di assistenza qualificato.
- Per la sostituzione del cavo di alimentazione, cavi di collegamento, telecomando o adattatore, contattare l'assistenza clienti BenQ.
- Contattare il luogo di acquisto o visitare il sito web locale da<Support.BenQ.com> per ulteriore supporto.

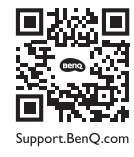

# <span id="page-8-2"></span>Informazioni generali sulla garanzia

La garanzia del monitor potrebbe non essere valida ed applicabile nel caso in cui si verificasse una delle seguenti condizioni:

- I documenti per poter usufruire dei servizi siano stati modificati a seguito di uso non autorizzato o risultino illeggibili.
- Il numero del modello o il numero della produzione riportati sul prodotto siano stati modificati, cancellati, rimossi o resi altrimenti illeggibili.
- Siano state effettuate riparazioni, modifiche o altri cambiamenti da parte di strutture o persone non autorizzate ad eseguire l'assistenza.
- Danni arrecati al monitor derivanti da immagazzinaggio errato dello stesso (compresi, ma senza limitarsi a cause di forza maggiore, esposizione diretta alla luce solare, acqua o fuoco).
- Problemi di ricezione causati da segnali esterni (quali antenne, TV via cavo) non provenienti dal monitor.
- Difetti causati da usi non previsti o errati del monitor.
- Prima di utilizzare il monitor, è responsabilità esclusiva dell'utente verificare se è compatibile con gli standard tecnici della zona nel caso in cui l'utente porti il monitor al di fuori dell'area geografica prevista per la vendita. Il mancato rispetto di queste indicazioni vi è il rischio di rottura del prodotto con conseguente addebito all'utente degli eventuali costi di riparazione.
- È da ritenersi responsabilità dell'utente nel caso in cui i problemi (ad esempio perdita di<br>dati e anomalia del sistema) siano causati da software, parti, e/o accessori non originali.

• Utilizzare con il dispositivo esclusivamente accessori originali (p.e. cavo di alimentazione) in modo da evitare possibili datti come ad esempio folgorazioni e incendi.

# Tipografia

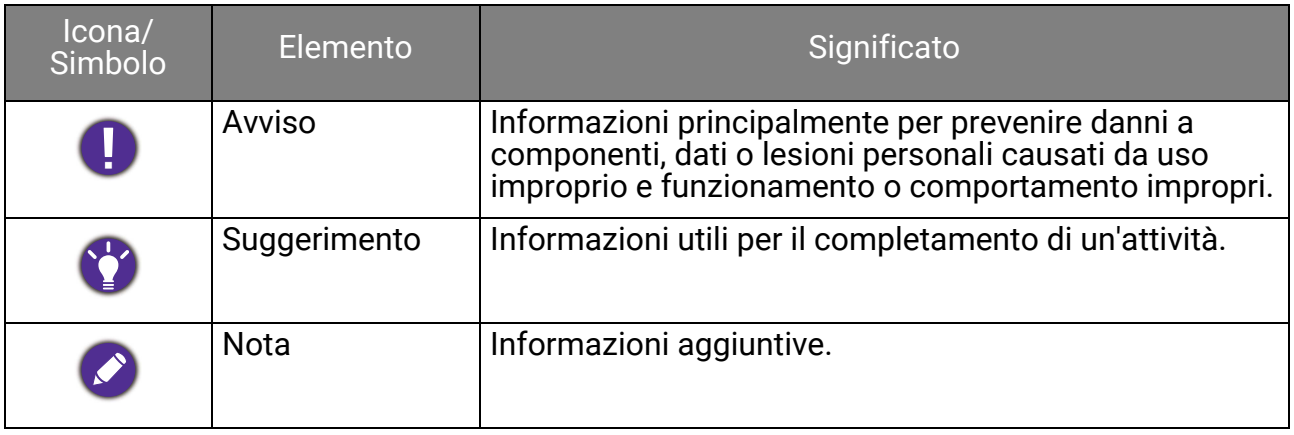

In questo documento, i passaggi necessari per raggiungere un menu sono mostrati in forma ridotta, ad esempio: **Menu** > **Sistema** > **Informazioni**.

# **Indice**

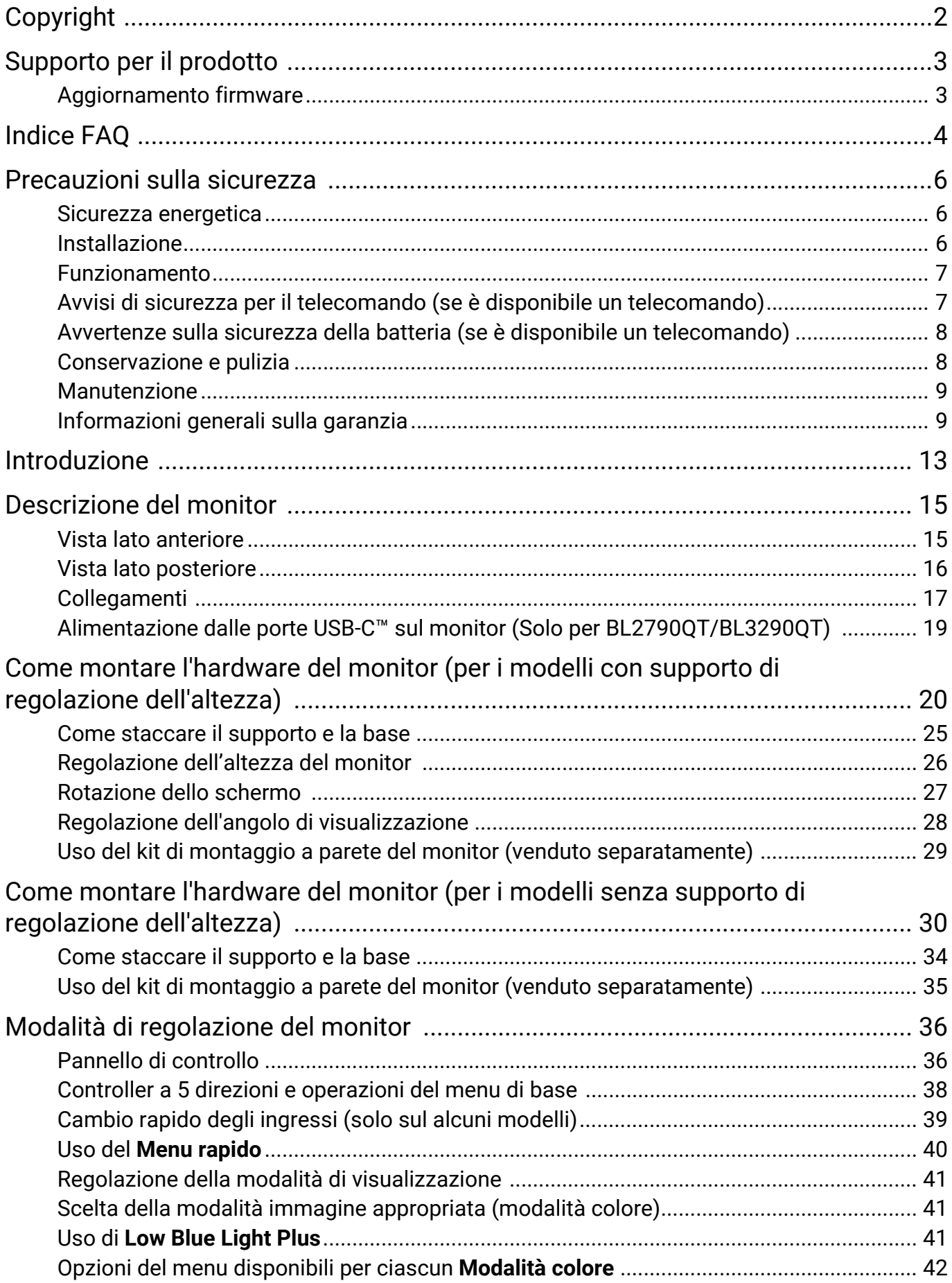

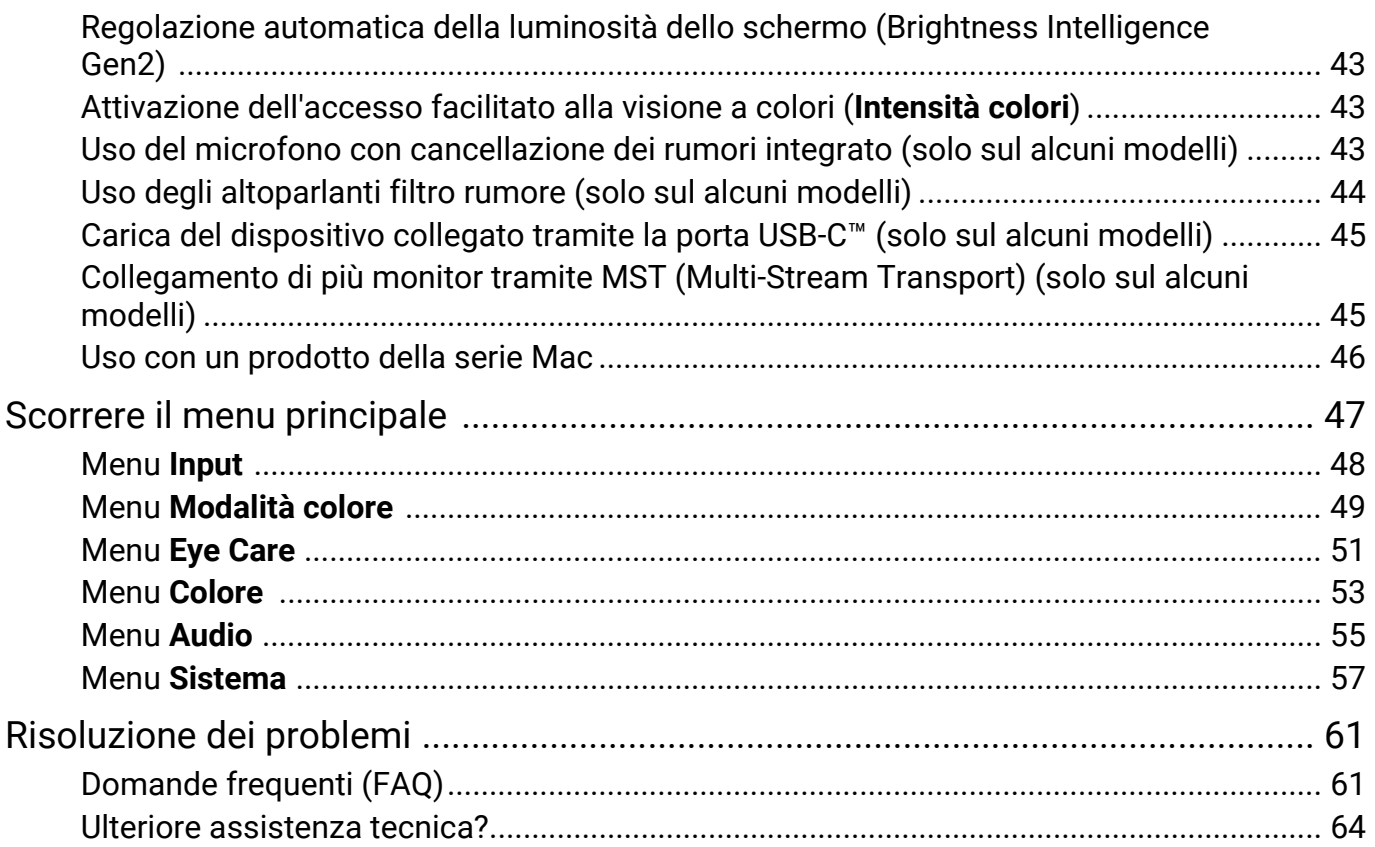

# <span id="page-12-0"></span>Introduzione

All'apertura della confezione, controllare che siano presenti i seguenti componenti. Se si riscontrano componenti mancanti o danneggiati, contattare immediatamente il rivenditore presso il quale è stato acquistato il prodotto.

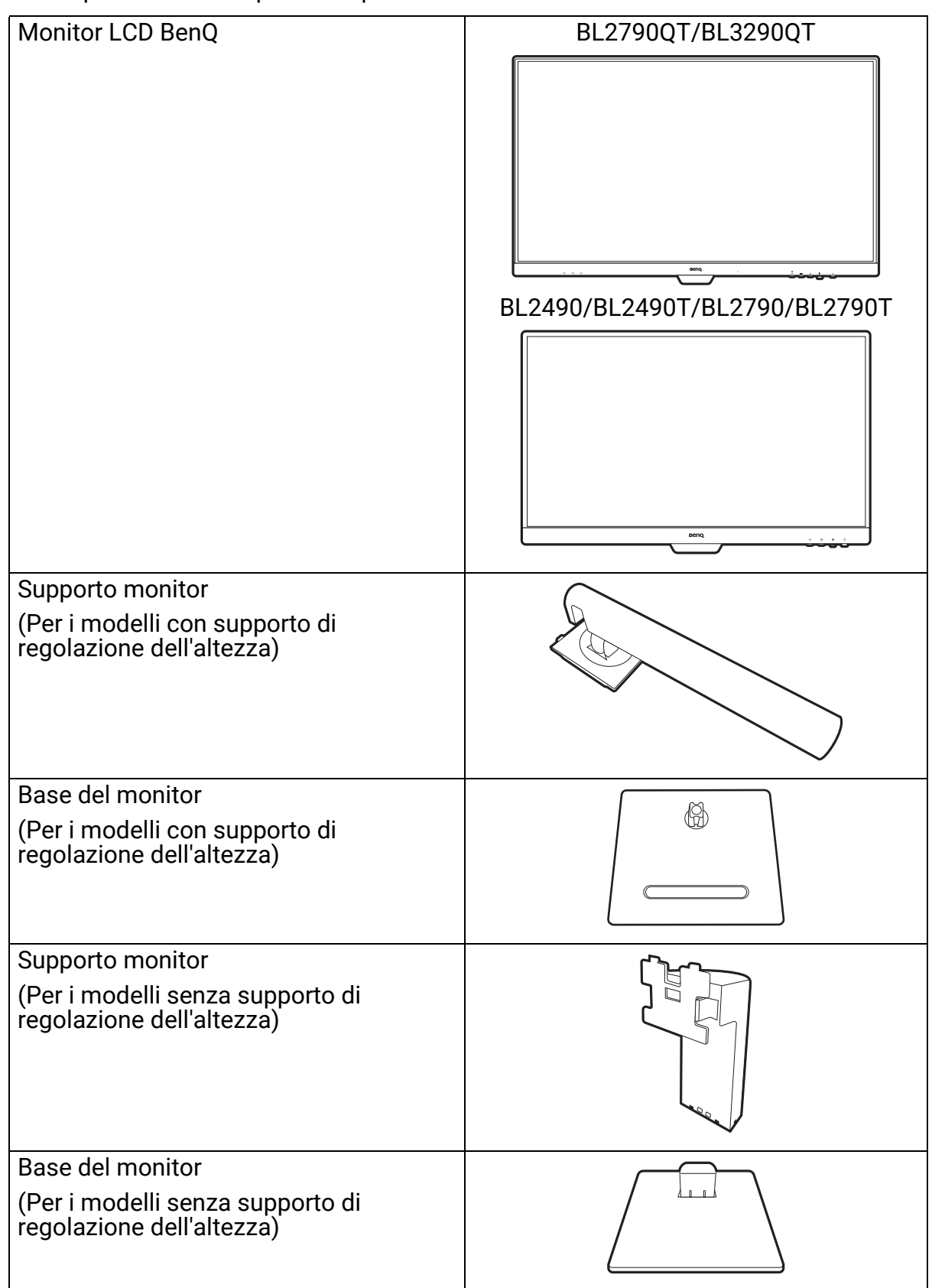

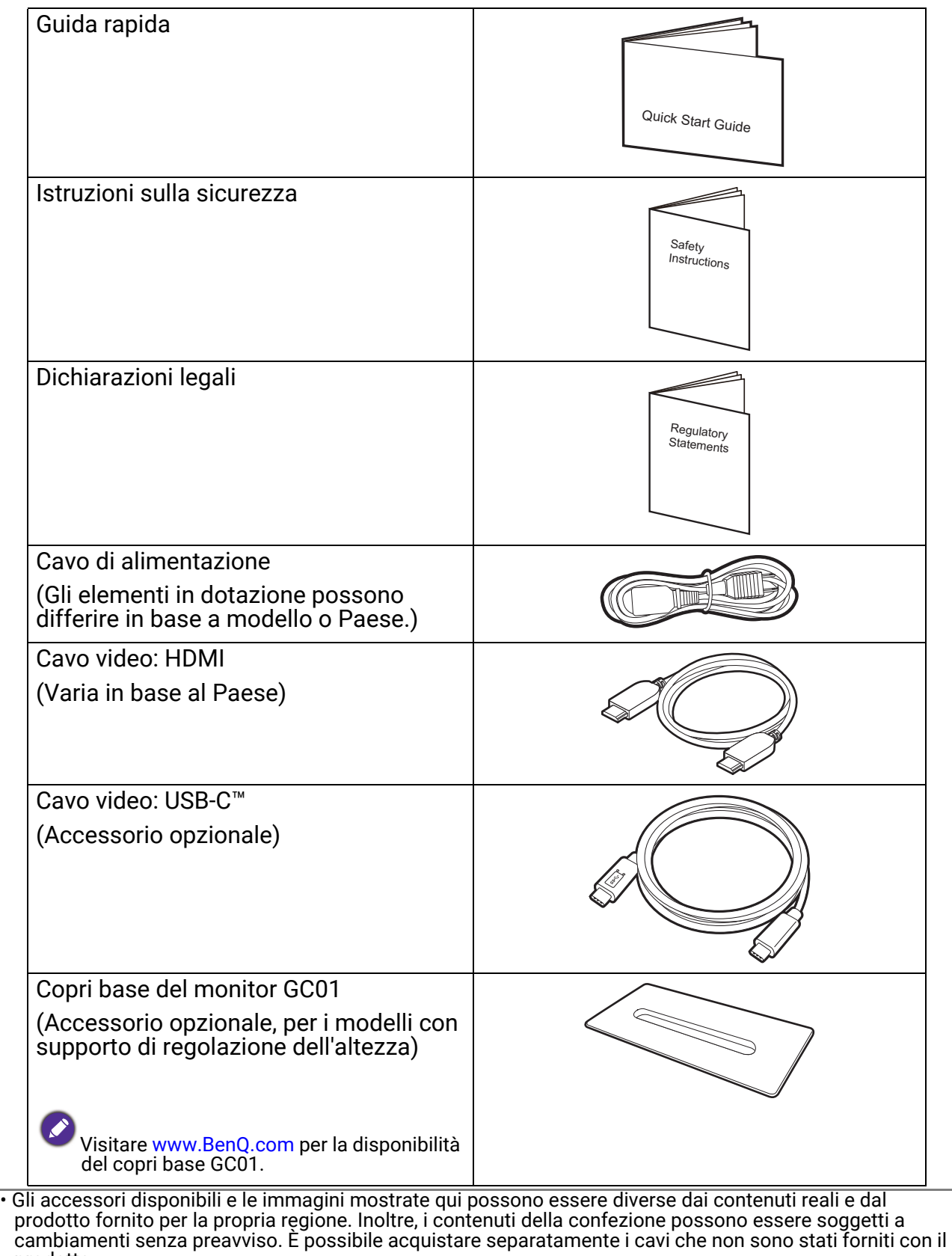

- prodotto. • La scatola e il materiale di imballaggio devono essere conservati, in caso fosse necessario spedire o trasportare il monitor. L'imballaggio di protezione è ideale per proteggere il monitor durante il trasporto.
- Gli accessori e i cavi potrebbero essere inclusi o venduti separatamente in base alla regione in cui è disponibile il prodotto.

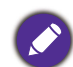

Tenere sempre il prodotto e gli accessori fuori dalla portata di bambini.

# <span id="page-14-0"></span>Descrizione del monitor

### <span id="page-14-1"></span>Vista lato anteriore

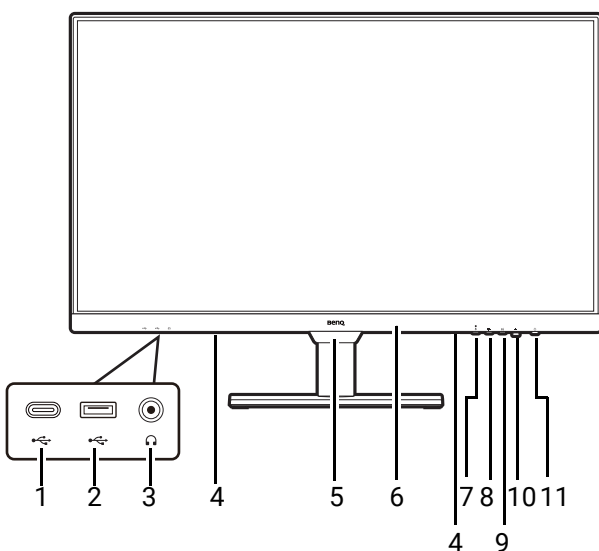

- 1. Porta USB-C™ (per trasferimento dei dati e alimentazione fino a 7,5W)
- 2. Porte USB 3.2 Gen 1 (a valle; collegamento a dispositivi USB)
- 3. Jack cuffie
- 4. Altoparlanti
- 5. Sensore luce
- 6. Microfono integrato e indicatore LED MIC (Consultare [pagina 44](#page-43-2) per i dettagli.)

#### BL2790QT/BL3290QT BL2490/BL2490T/BL2790/BL2790T

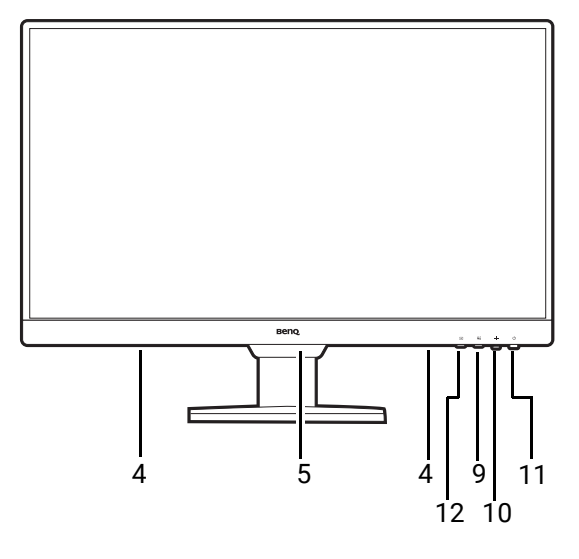

- 7. Tasto MIC
- 8. Tasto altoparlante filtro rumore
- 9. Tasto Low Blue Light Plus
- 10. Controller a 5 direzioni
- 11. Pulsante accensione/Indicatore LED accensione
- 12. Tasto ingresso

# <span id="page-15-1"></span><span id="page-15-0"></span>Vista lato posteriore

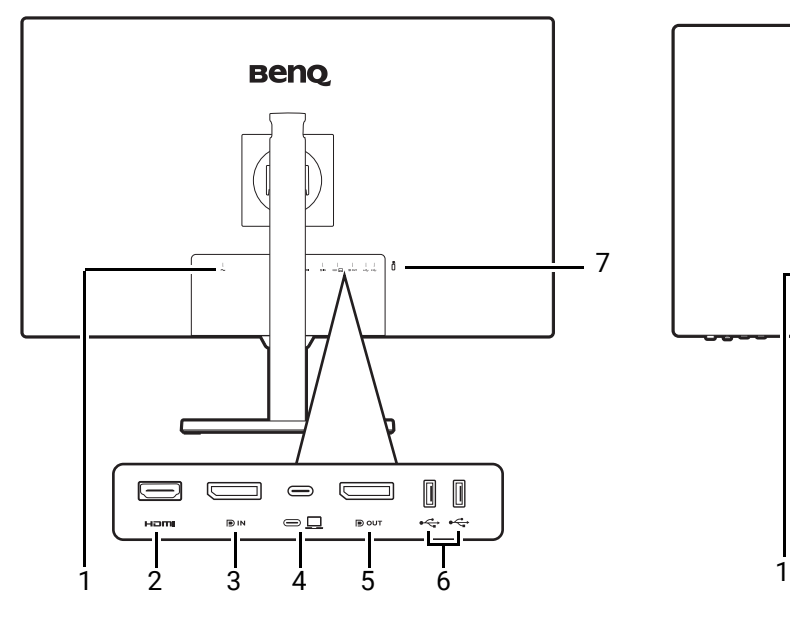

- 1. Jack ingresso alimentazione CA
- 2. Presa HDMI
- 3. Presa DisplayPort
- 4. Porta USB-C™ (per la trasmissione del segnale e alimentazione fino a 65W)
- 5. Presa uscita DisplayPort (per Multi-Stream Transport, MST)

BL2790QT/BL3290QT BL2490/BL2490T/BL2790/BL2790T

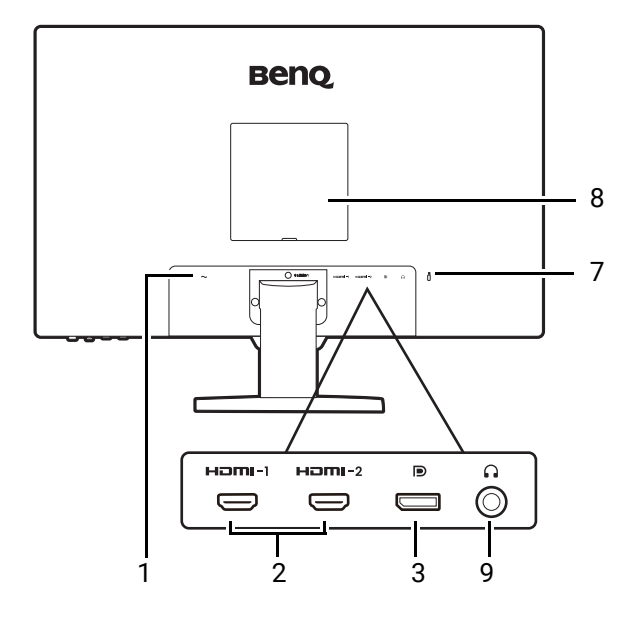

- 6. Porte USB 3.2 Gen 1 (a valle; collegamento a dispositivi USB)
- 7. Slot blocco Kensington
- 8. Coperchio VESA
- 9. Jack cuffie

• Il seguente schema può variare in relazione al modello.

- L'immagine può differire rispetto al prodotto fornito nella regione di appartenenza dell'utente. • (Si applica a prodotti con scocca bianca) Dopo circa 3 anni la scocca del prodotto potrebbe ingiallire a
- causa delle reazioni alla foto-ossidazione indotta dalla luce. Si tratta di un fenomeno normale e non deve essere considerato come un difetto di fabbricazione.

# <span id="page-16-0"></span>Collegamenti

Le seguenti illustrazioni inerenti la connessione servono solo come riferimento. È possibile acquistare separatamente i cavi che non sono stati forniti con il prodotto.

Per i metodi di connessione dettagliati, consultare pagina [22](#page-21-0) (per i modelli con supporto di regolazione dell'altezza) o [32](#page-31-0) (per i modelli senza supporto di regolazione dell'altezza).

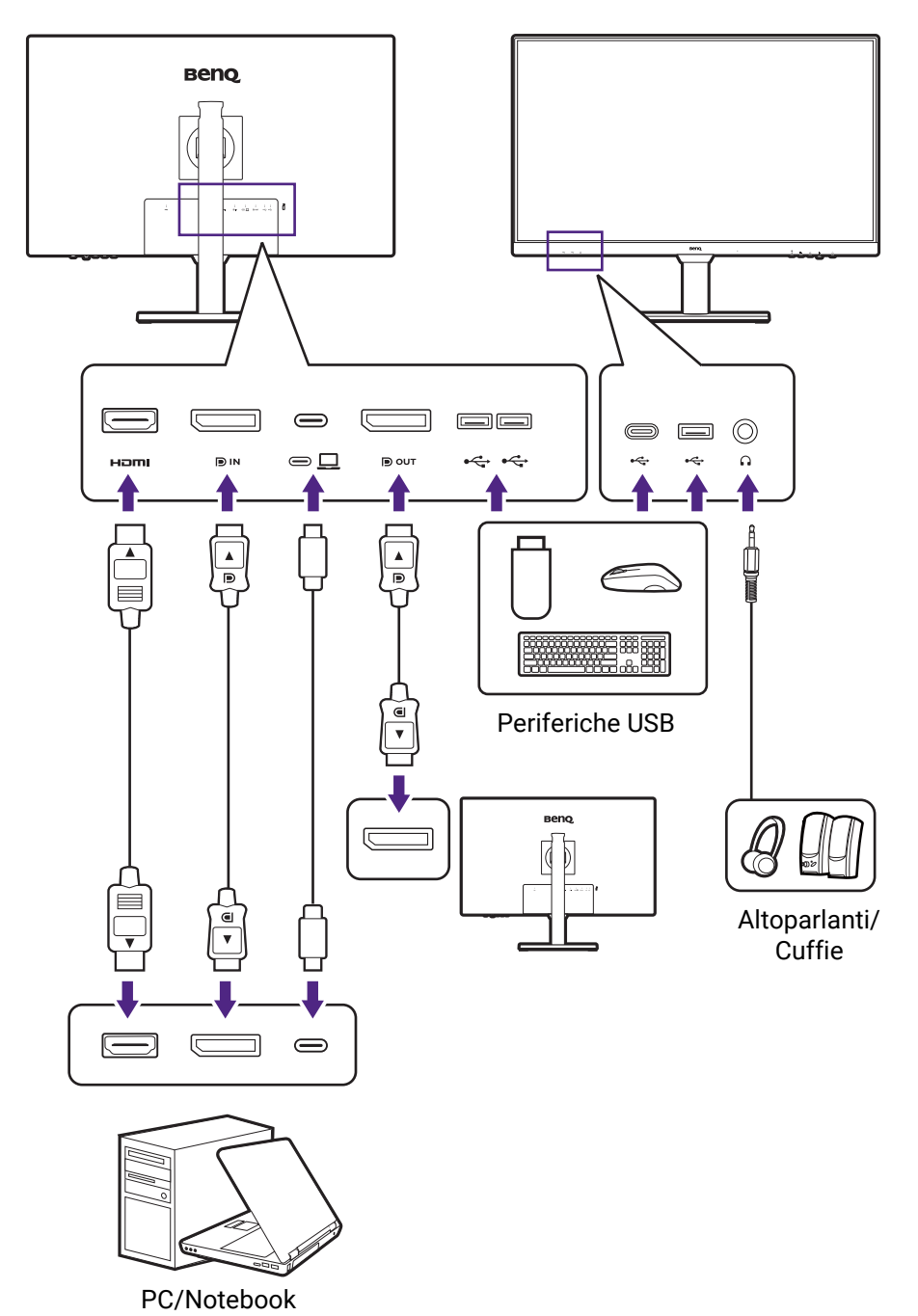

BL2790QT/BL3290QT

#### BL2490/BL2490T/BL2790/BL2790T

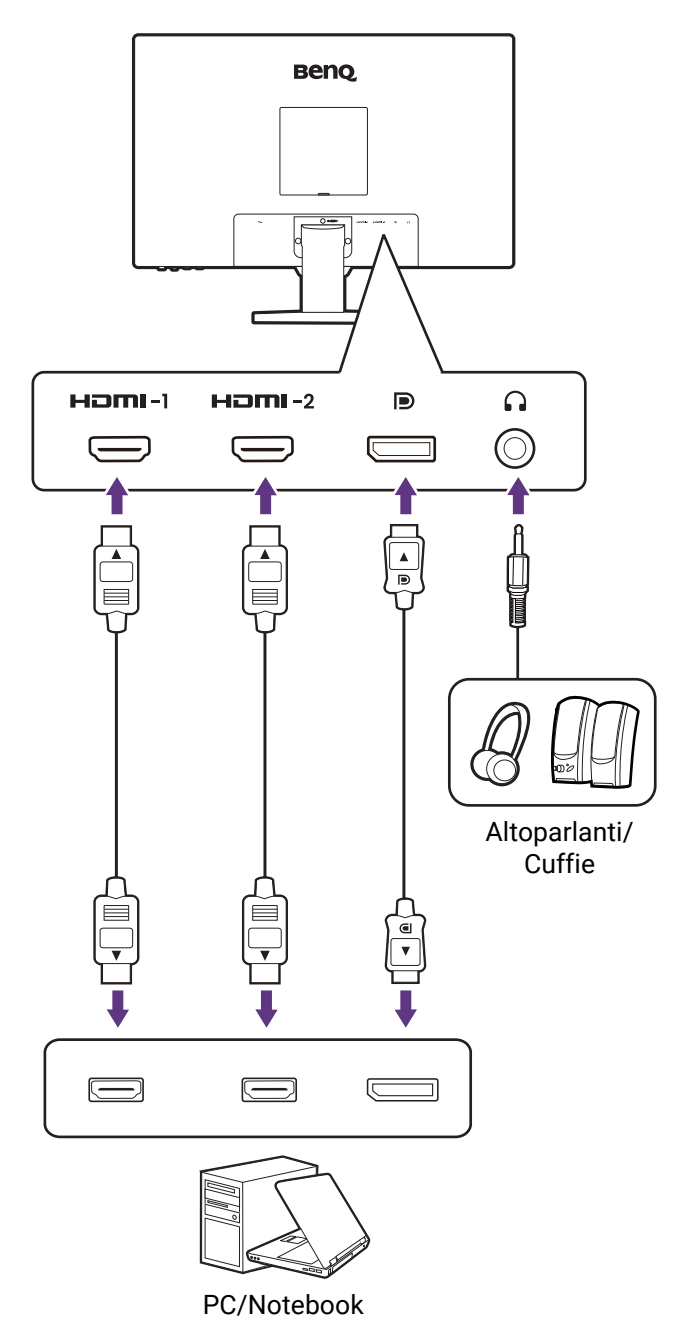

#### <span id="page-18-0"></span>Alimentazione dalle porte USB-C™ sul monitor (Solo per BL2790QT/BL3290QT)

Grazie alla funzione di alimentazione, il monitor è in grado di alimentare i dispositivi USB-C™ collegati. La potenza disponibile varia in base alla porta. Assicurarsi che i dispositivi siano collegati alle porte adeguate in modo da essere attivati con alimentazione a sufficienza.

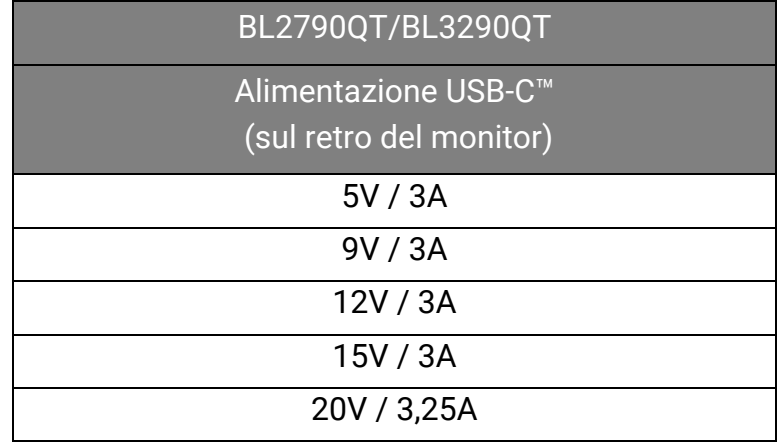

- Un dispositivo collegato deve essere dotato di un connettore USB-C™ in grado di supportare la funzione di carica tramite l'alimentazione USB.
- Il dispositivo collegato può essere caricato mediante la porta USB-C™ quando il monitor è in modalità risparmio energetico.(\*)
- L'alimentazione USB è fino a 65W. Se il dispositivo collegato richiede più di 65W per il<br>funzionamento o l'avvio (quando la batteria è scarica), usare l'adattatore originale fornito con il dispositivo.
- Le informazioni si basano sui criteri di test standard ed è fornito come riferimento. La compatibilità non è garantita con il variare degli ambienti. Se è utilizzato un cavo USB-C™ acquistato separatamente, assicurarsi che il cavo sia certificato USB-IF, consenta l'alimentazione e disponga delle funzioni di trasmissione di video / audio / dati.

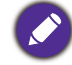

\*: La carica mediante USB-C™ in modalità risparmio energetico del monitor è disponibile quando è attiva la funzione di alimentazione USB-C. Passare a **Sistema** > **Riattivaz USB-C** e selezionare **ATTIVATO**.

# <span id="page-19-1"></span><span id="page-19-0"></span>Come montare l'hardware del monitor (per i modelli con supporto di regolazione dell'altezza)

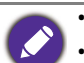

• Se il computer è acceso, prima di continua dovete spegnerlo.

- Non inserire la spina e non accendere la corrente del monitor fino a che non viene detto di farlo.
- Le illustrazioni nel presente documento sono solo per riferimento e potrebbero essere diverse dal prodotto. Controllare [Vista lato posteriore](#page-15-1) e [Pannello di controllo](#page-35-2) per le porte e i controlli disponibili per il modello acquistato.
- Evitare di premere le dita sulla superficie dello schermo.
- L'attacco sulla supporto/base su monitor dello stesso modello può variare in base al design. L'installazione, la funzione e l'aspetto del prodotto non sono influenzati. Assicurarsi di montare il monitor con il supporto/base nella stessa confezione.

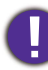

Non poggiare mai il monitor su una scrivania o sul pavimento senza il braccetto del supporto e la base. I controlli nella parte inferire della cornice frontale non sono progettati per supportare il peso del monitor e potrebbero danneggiarsi.

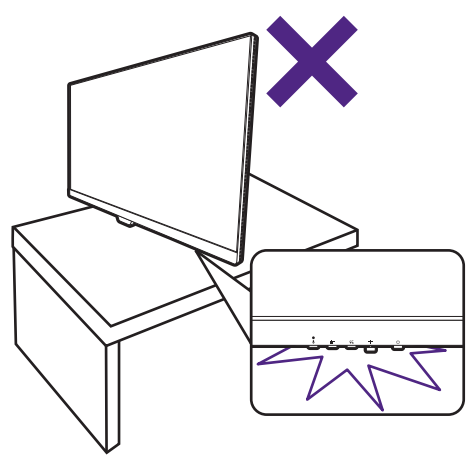

#### 1. Attaccare la base del monitor.

Fare attenzione a evitare danni al monitor. Se la superficie dello schermo viene poggiata su un oggetto come la cucitrice o il mouse, il vetro si crepa o si rovina il substrato LCD e viene resa nulla la garanzia. Nel caso lo schermo scivoli sul tavolo, si potrebbero graffiare o danneggiare il bordo del monitor e i controlli.

Proteggere il monitor e lo schermo tenendo libero uno spazio aperto e piano sul tavolo e mettendo una cosa morbida quale la custodia d'imballo del monitor sul tavolo come imbottitura.

Adagiare lo schermo con la faccia in giù su una superficie piana, pulita e imbottita.

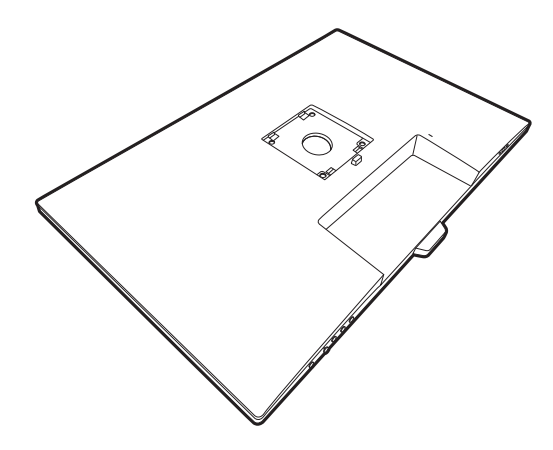

Collegare il supporto del monitor alla base del monitor come illustrato.

il monitor  $( \bigcup )$ , poi spingeteli insieme fino a che

Cercare delicatamente di separarli per controllare

Sollevare delicatamente il monitor, capovolgerlo e

fanno clic e si bloccano al loro posto ( $\bigcirc$ ).

metterlo dritto sul relativo supporto su una

della base del monitor come illustrato.

che siano stati agganciati bene.

superficie piana e liscia.

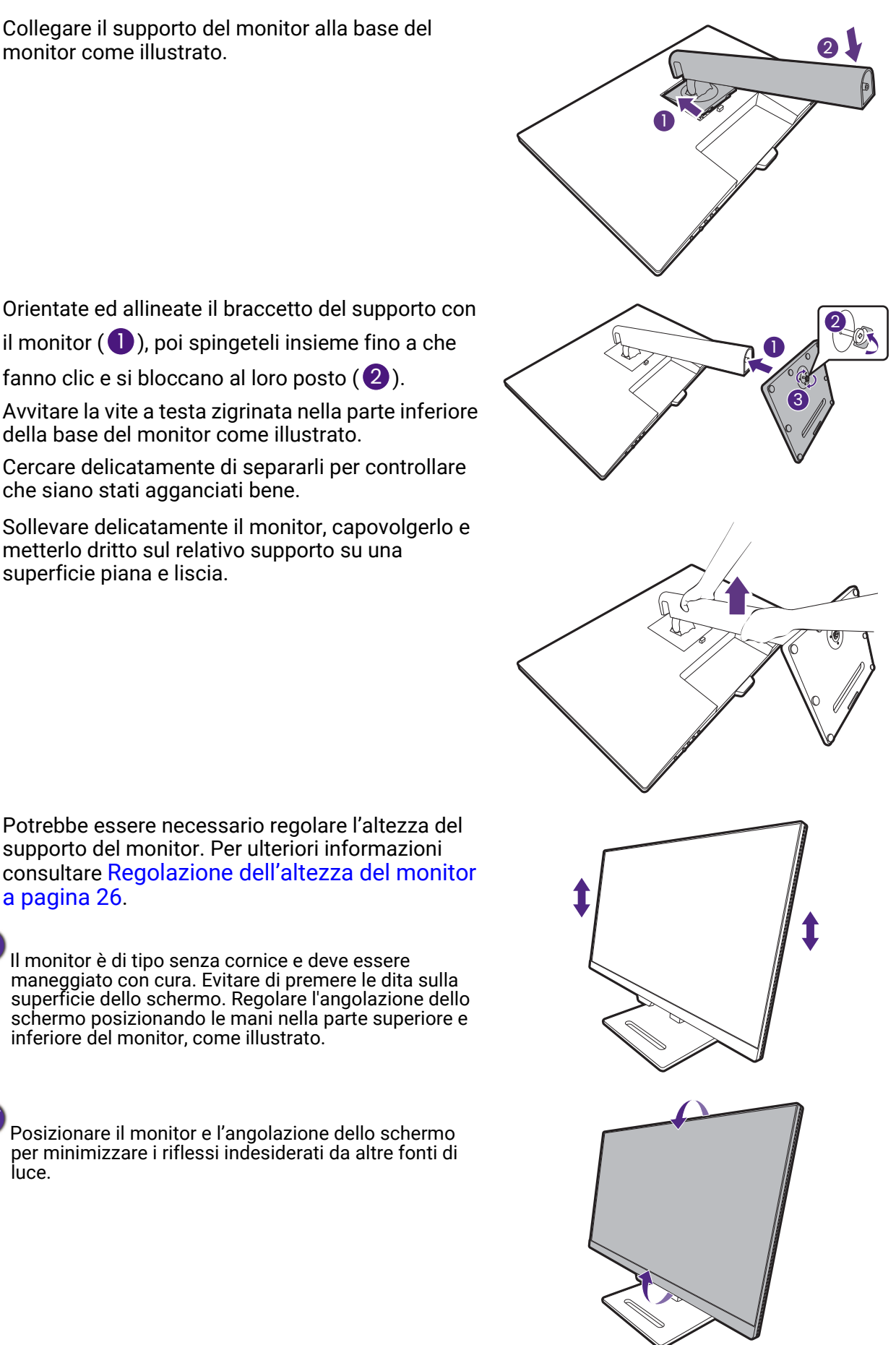

Potrebbe essere necessario regolare l'altezza del supporto del monitor. Per ulteriori informazioni consultare [Regolazione dell'altezza del monitor](#page-25-1)  [a pagina 26.](#page-25-1)

Il monitor è di tipo senza cornice e deve essere maneggiato con cura. Evitare di premere le dita sulla superficie dello schermo. Regolare l'angolazione dello schermo posizionando le mani nella parte superiore e inferiore del monitor, come illustrato.

Posizionare il monitor e l'angolazione dello schermo per minimizzare i riflessi indesiderati da altre fonti di luce.

#### <span id="page-21-0"></span>2. Collegare il cavo PC video.

I cavi video forniti con la confezione e le illustrazioni delle prese sul lato destro possono variare in relazione al prodotto fornito per la propria regione.

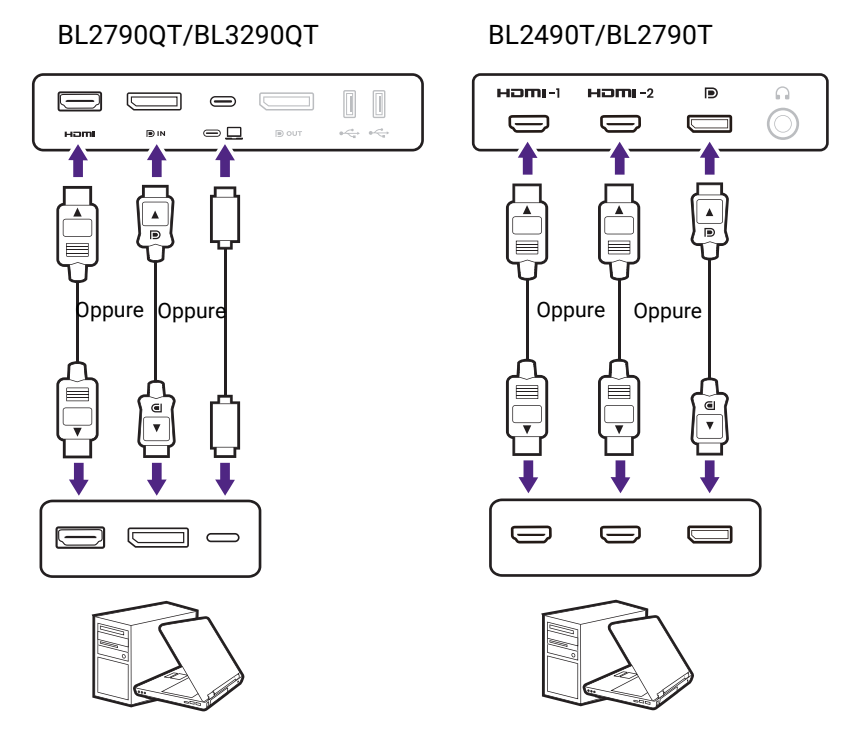

- Collegare la presa del cavo HDMI alla porta HDMI del monitor. Collegare l'altra estremità del cavo alla porta HDMI di un dispositivo di uscita digitale.
- Collegare la presa del cavo DP alla presa video del monitor. Collegare l'altra estremità del cavo alla presa video del computer.
- Collegare la presa del cavo USB-C™ in dotazione alla porta USB-C™ sul retro del monitor. Collegare l'altra estremità del cavo alla porta USB-C™ del laptop. Consente la trasmissione del segnale, dei dati e dell'audio dal laptop al monitor.

<span id="page-21-1"></span>Serrare le viti per evitare che le prese si stacchino durante l'uso.

#### 3. Collegare le cuffie.

È possibile collegare le cuffie al jack cuffie sul monitor. La posizione del jack cuffie varia in base al modello.

(Nella parte inferiore della cornice anteriore)

(Sul retro del monitor)

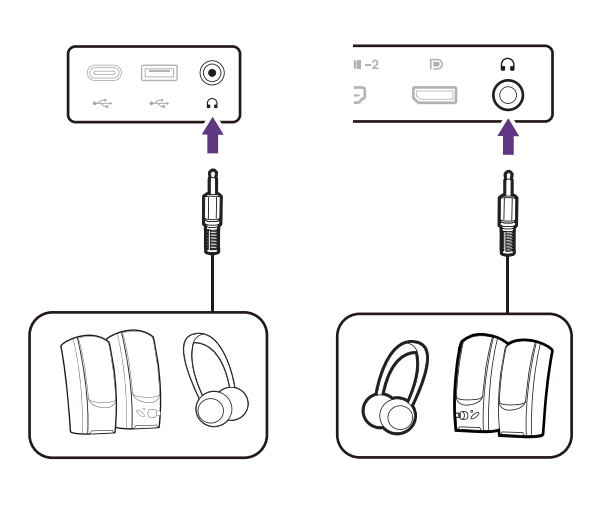

#### 4. Collegare i dispositivi USB.

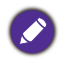

Disponibile per i modelli con porte USB-C™ e USB-A. Controllare [Vista lato posteriore](#page-15-1) per le porte disponibili per il modello acquistato.

- 1. Collegare il cavo USB-C™ tra il PC e il monitor (tramite la porta USB-C™). La porta USB a monte trasmette i dati tra il PC e i dispositivi USB collegati al monitor.
- 2. Collegare i dispositivi USB tramite le altre porte USB (a valle) sulla parte inferiore della cornice anteriore. Queste porte USB a valle trasmettono i dati tra i dispositivi USB collegati e la porta a monte.

5. Installare il copri base del monitor alla base. (passaggio facoltativo) Usare il copri base (accessorio opzionale) per poggiare i dispositivi e tenere lo spazio di lavoro

Visitare <www.BenQ.com>per la disponibilità del copri

Il dispositivo sul copri base è solo di riferimento, non è

pulito e con stile.

fornito con il prodotto.

base GC01.

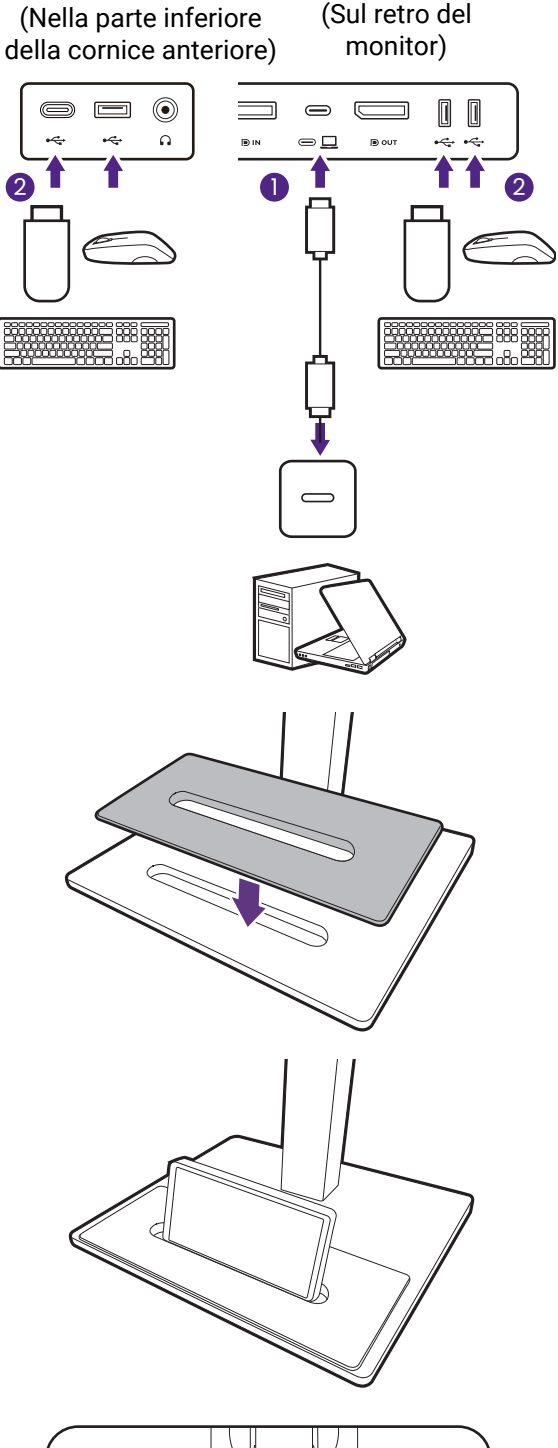

#### 6. Collegare il cavo di corrente al monitor.

Inserire un capo del cavo di alimentazione nella presa segnata con sul retro del monitor. Per il momento non collegare ancora l'altro capo a un punto dove arriva la corrente.

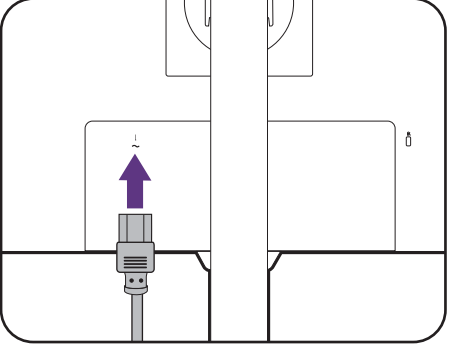

#### 7. Collegare la corrente e accenderla.

Inserire l'altro capo del cavo di corrente in una presa di corrente e accendere.

L'immagine può differire rispetto al prodotto fornito nella regione di appartenenza dell'utente.

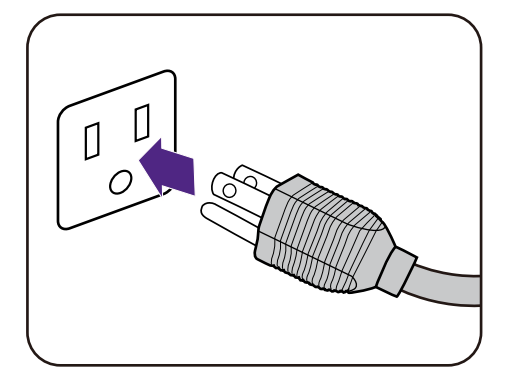

Accendere il monitor premendo il pulsante di accensione sul monitor.

Accendere anche il computer.

Per estendere la durata del prodotto, si consiglia di utilizzare la funzione di risparmio energetico del computer.

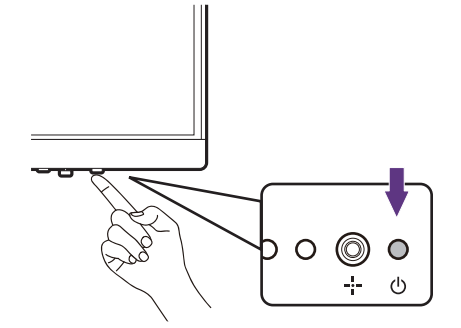

#### <span id="page-24-1"></span><span id="page-24-0"></span>Come staccare il supporto e la base

#### 1. Preparare il monitor e l'area.

Prima di staccare il cavo di corrente, spegnere il monitor e la corrente. Spegnere il computer prima di staccare il cavo dei segnali del monitor.

Sollevare delicatamente lo schermo verso l'alto e stendere il supporto fino all'altezza massima.

Proteggere il monitor e lo schermo tenendo libero uno spazio aperto e piano sul tavolo e mettendo una cosa morbida quale una salvietta sul tavolo come imbottitura prima di adagiare lo schermo con la faccia in giù su una superficie piana e pulita e imbottita.

Fare attenzione a evitare danni al monitor. Se la superficie dello schermo viene poggiata su un oggetto come la cucitrice o il mouse, il vetro si crepa o si rovina il substrato LCD e viene resa nulla la garanzia. Nel caso lo schermo scivoli sul tavolo, si potrebbero graffiare o danneggiare il bordo del monitor e i controlli.

#### 2. Rimuovere il supporto del monitor.

Tenendo premuto il pulsante di rilascio rapido

 $($  ), staccare il supporto dal monitor  $(2e3)$ .

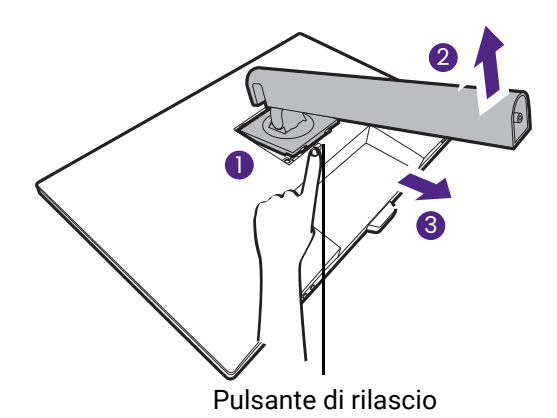

#### 3. Rimuovere la base del monitor.

Allentare la vite a testa zigrinata nella parte inferiore della base del monitor. Quindi staccare la base dal supporto.

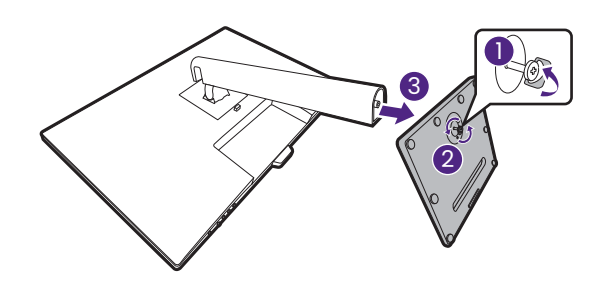

# <span id="page-25-1"></span><span id="page-25-0"></span>Regolazione dell'altezza del monitor

Per regolare l'altezza del monitor, tenere entrambi i lati superiore e inferiore del monitor in modo da sollevarlo fino a raggiungere l'altezza desiderata.

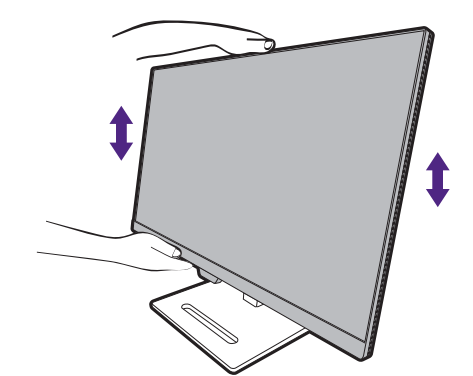

• Evitare di posizionare le mani sulla parte superiore o inferiore del supporto ad altezza regolabile o sulla parte bassa del monitor, poiché il monitor ascendente o discendente potrebbe causare lesioni. Tenere i bambini fuori dalla portata del monitor mentre si esegue questa operazione.

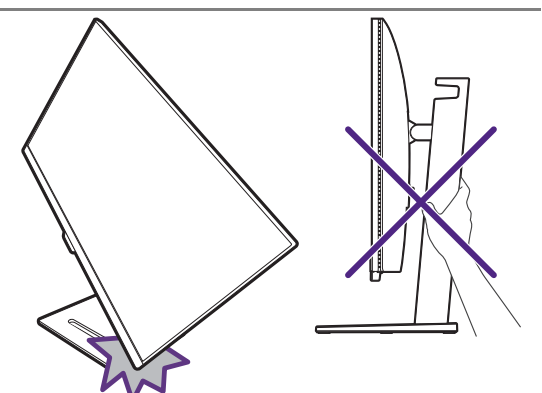

• Se il monitor è stato ruotato in modalità verticale e regolato all'altezza desiderata, è necessario notare che il wide screen non consentirà di abbassare il monitor alla sua altezza minima. Se è stato poggiato qualcosa sul copri base, rimuoverlo prima di ruotare il monitor.

# <span id="page-26-0"></span>Rotazione dello schermo

#### 1. Ruotare lo schermo.

Prima di ruotare il monitor con un orientamento di visualizzazione verticale, lo schermo deve essere ruotato di 90°.

Fare clic col destro sul desktop e selezionare **Risoluzione dello schermo** dal menu popup. Selezionare **Verticale** in **Orientamento**, e applicare l'impostazione.

In relazione al sistema operativo presente sul PC, è necessario seguire diverse procedure per regolare l'orientamento dello schermo. Consultare la documentazione della guida del sistema operativo per i dettagli.

#### 2. Sollevare completamente il monitor e inclinarlo.

Sollevare delicatamente lo schermo verso l'alto e stenderlo fino all'altezza massima. Quindi angolare il monitor.

Il monitor deve essere esteso in verticale per consentirgli di ruotare dalla modalità visualizzazione orizzontale alla visualizzazione in verticale.

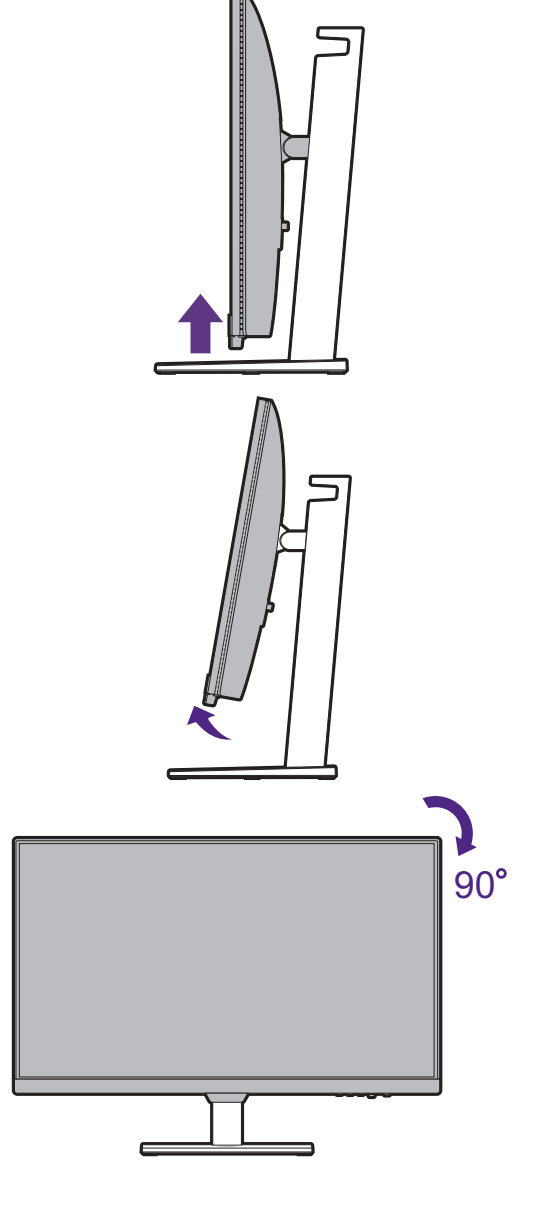

#### 3. Ruotare il monitor di 90 gradi in senso orario come illustrato.

Per evitare che il bordo dell'LCD tocchi la superficie del supporto mentre viene ruotato, inclinare il monitor fino a portarlo nella posizione più alta prima di iniziare a ruotare lo schermo.

È anche necessario assicurarsi che non siano presenti ostacoli attorno al monitor e che sia presente spazio a sufficienza per i cavi. Potrebbe essere necessario indirizzare nuovamente i cavi attraverso il passavaci dopo la rotazione.

4. Regolare il monitor in modo da avere l'angolo di visualizzazione desiderato.

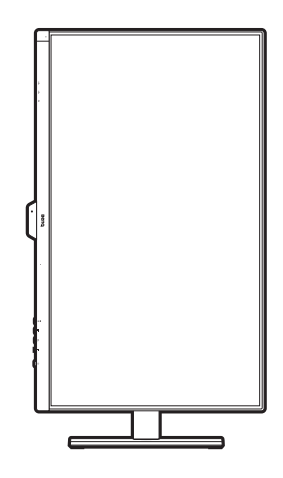

## <span id="page-27-1"></span><span id="page-27-0"></span>Regolazione dell'angolo di visualizzazione

È possibile posizionare lo schermo all'angolazione desiderata utilizzando le funzioni di inclinazione, rotazione e regolazione dell'altezza del monitor. Consultare le specifiche del prodotto sul sito Web per le informazioni.

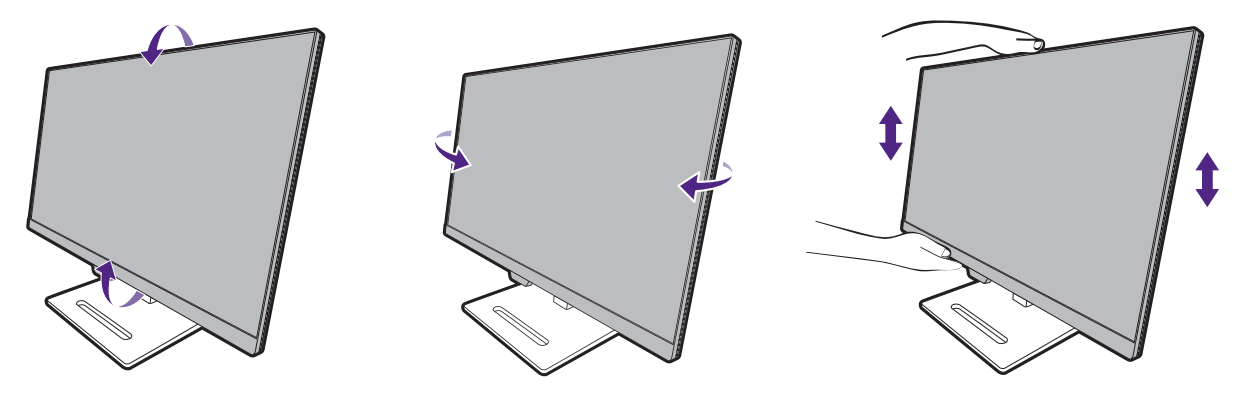

#### <span id="page-28-1"></span><span id="page-28-0"></span>Uso del kit di montaggio a parete del monitor (venduto separatamente)

Il retro del monitor LCD presenta un supporto standard VESA da 100 mm, che permette l'installazione della staffa per montaggio a parete. Prima di cominciare l'installazione del kit di montaggio, leggere attentamente la sezione relativa alle precauzioni.

#### Precauzioni

- Installare il kit di montaggio e il monitor su un muro con superficie piana.
- Assicurarsi che il materiale della parete e la staffa per il montaggio a parete (venduta separatamente) siano sufficientemente stabili per supportare il peso del monitor. Consultare le specifiche del prodotto sul sito web per le informazioni sul peso.
- Spegnere il monitor e togliere l'alimentazione prima di disconnettere i cavi dal monitor LC<sub>D</sub>

#### 1. Rimuovere il supporto del monitor.

Posizionare lo schermo con la superficie rivolta verso il basso su una superficie pulita e ben imbottita. Scollegare il supporto del monitor come illustrato in [Come staccare il supporto e la base a](#page-24-0)  [pagina 25.](#page-24-0)

Quindi staccare il supporto dal monitor.

# 2. Rimuovere le viti sul coperchio posteriore.

Usare un cacciavite a forma di croce per svitare le viti sul coperchio posteriore. Si raccomanda l'uso di un cacciavite a testa magnetica per non rischiare di perdere le viti.

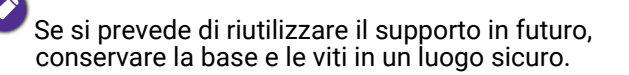

3. Per completare l'installazione consultare il manuale di istruzioni fornito con la staffa per il montaggio a parete acquistato.

Usare quattro viti M4 x 10 mm per fissare la staffa per il montaggio a parete VESA al monitor. Assicurarsi che tutte le viti siano avvitate correttamente. Consultare un tecnico professionista o l'assistenza BenQ per l'installazione a parete e le precauzioni sulla sicurezza.

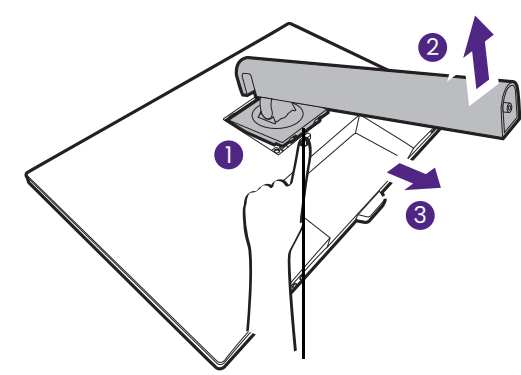

Pulsante di rilascio

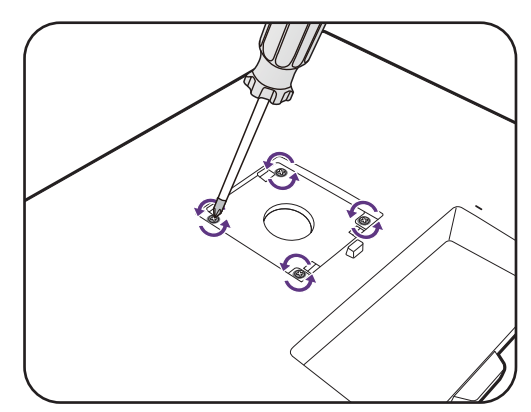

# <span id="page-29-0"></span>Come montare l'hardware del monitor (per i modelli senza supporto di regolazione dell'altezza)

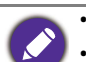

• Se il computer è acceso, prima di continua dovete spegnerlo.

- Non inserire la spina e non accendere la corrente del monitor fino a che non viene detto di farlo.
- Le illustrazioni nel presente documento sono solo per riferimento e potrebbero essere diverse dal prodotto.
- Le seguenti illustrazioni servono solo come riferimento. La posizione e i jack di ingresso e uscita disponibili possono variare in relazione al modello acquistato.
- Evitare di premere le dita sulla superficie dello schermo.
- L'attacco sulla supporto/base su monitor dello stesso modello può variare in base al design. L'installazione, la funzione e l'aspetto del prodotto non sono influenzati. Assicurarsi di montare il monitor con il supporto/base nella stessa confezione.

#### 1. Installare il supporto e la base del monitor.

Fare attenzione a evitare danni al monitor. Se la superficie dello schermo viene poggiata su un oggetto come la cucitrice o il mouse, il vetro si crepa o si rovina il substrato LCD e viene resa nulla la garanzia. Nel caso lo schermo scivoli sul tavolo, si potrebbero graffiare o danneggiare il bordo del monitor e i controlli.

Proteggere il monitor e lo schermo tenendo libero uno spazio aperto e piano sul tavolo e mettendo una cosa morbida quale la custodia d'imballo del monitor sul tavolo come imbottitura.

Adagiare lo schermo con la faccia in giù su una superficie piana, pulita e imbottita.

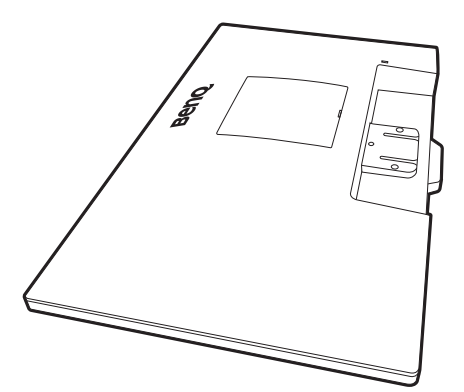

Collegare il supporto del monitor alla base del monitor come illustrato fino a bloccarlo in posizione.

Prestare attenzione alle parti taglienti durante il montaggio.

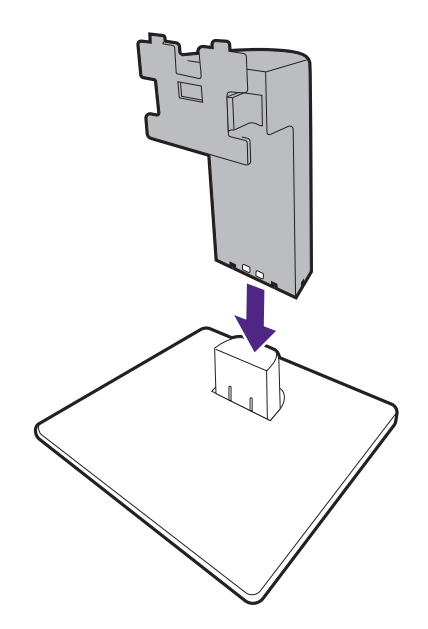

Orientare e allineare il braccetto del supporto con il monitor, poi spingeteli insieme fino a che fanno clic e si bloccano al loro posto.

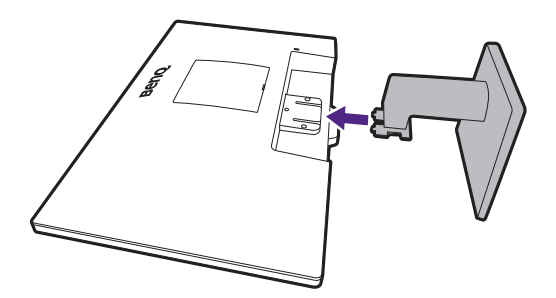

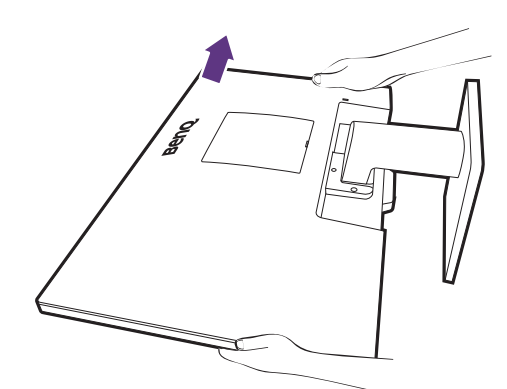

Sollevare delicatamente il monitor, capovolgerlo e metterlo dritto sul relativo supporto su una superficie piana e liscia.

Posizionare il monitor e l'angolazione dello schermo per minimizzare i riflessi indesiderati da altre fonti di luce.

Il monitor è di tipo senza cornice e deve essere maneggiato con cura. Regolare l'angolazione dello schermo posizionando le mani nella parte superiore e sulla base del monitor, come illustrato. Evitare di applicare forza eccessiva sullo schermo.

IJ

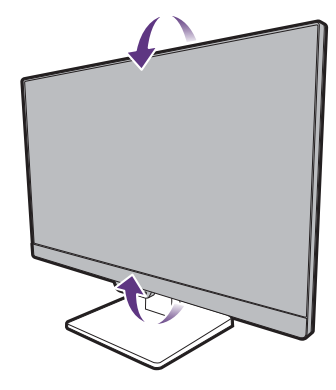

#### <span id="page-31-0"></span>2. Collegare il cavo PC video.

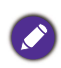

I cavi video forniti con la confezione e le illustrazioni delle prese sul lato destro possono variare in relazione al prodotto fornito per la propria regione.

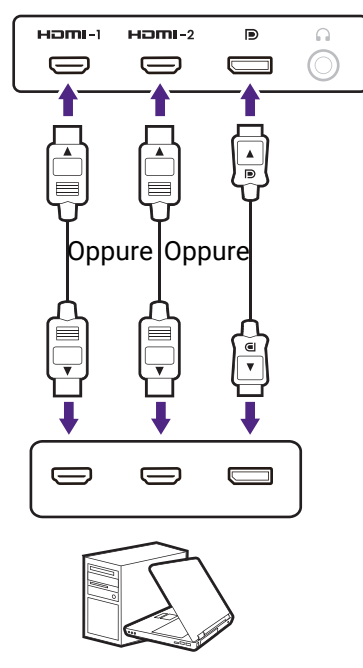

- Collegare la presa del cavo HDMI alla porta HDMI del monitor. Collegare l'altra estremità del cavo alla porta HDMI di un dispositivo di uscita digitale.
- Collegare la presa del cavo DP alla presa video del monitor. Collegare l'altra estremità del cavo alla presa video del computer.

Serrare le viti per evitare che le prese si stacchino durante l'uso.

#### 3. Collegare le cuffie.

È possibile collegare le cuffie al jack cuffie che si trova sul retro del monitor.

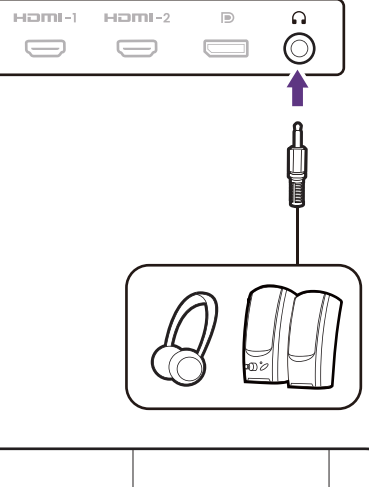

#### 4. Collegare il cavo di corrente al monitor.

Inserire un capo del cavo di alimentazione nella presa segnata con sul retro del monitor. Per il momento non collegare ancora l'altro capo a un punto dove arriva la corrente.

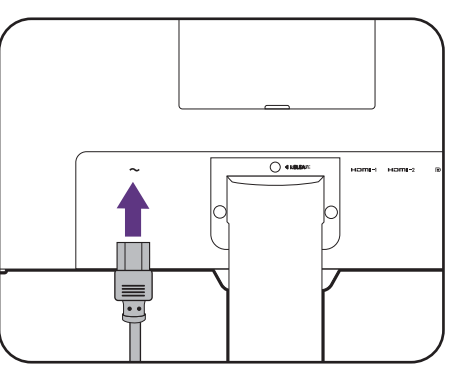

#### 5. Collegare la corrente e accenderla.

Inserire l'altro capo del cavo di corrente in una presa di corrente e accendere.

L'immagine può differire rispetto al prodotto fornito nella regione di appartenenza dell'utente.

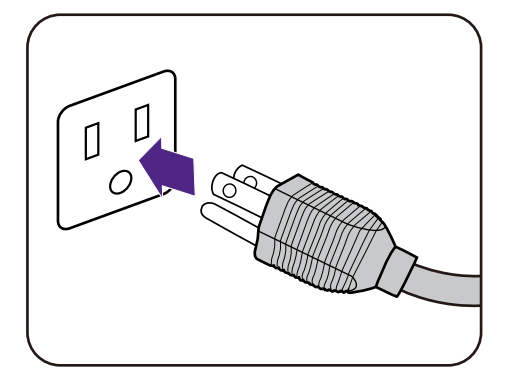

Accendere il monitor premendo il pulsante di accensione sul monitor.

Accendere anche il computer.

Per estendere la durata del prodotto, si consiglia di utilizzare la funzione di risparmio energetico del computer.

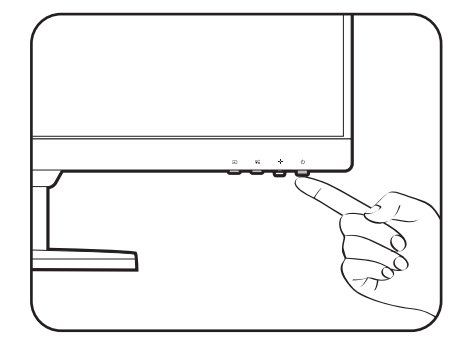

#### <span id="page-33-0"></span>Come staccare il supporto e la base

#### 1. Preparare il monitor e l'area.

Prima di staccare il cavo di corrente, spegnere il monitor e la corrente. Spegnere il computer prima di staccare il cavo dei segnali del monitor.

Proteggere il monitor e lo schermo tenendo libero uno spazio aperto e piano sul tavolo e mettendo una cosa morbida quale una salvietta sul tavolo come imbottitura prima di adagiare lo schermo con la faccia in giù su una superficie piana e pulita e imbottita.

Fare attenzione a evitare danni al monitor. Se la superficie dello schermo viene poggiata su un oggetto come la cucitrice o il mouse, il vetro si crepa o si rovina il substrato LCD e viene resa nulla la garanzia. Nel caso lo schermo scivoli sul tavolo, si potrebbero graffiare o danneggiare il bordo del monitor e i controlli.

#### 2. Rimuovere il supporto del monitor.

Premere in basso il supporto fino a quando non è possibile più farlo in modo da esporre chiaramente il pulsante di rilascio.

Inserire un oggetto appuntito, ad esempio un giravite nel foto sul braccetto del supporto del monitor, quindi premere il giravite contro il pulsante di rilascio all'interno del foto. Staccare il supporto dal monitor.

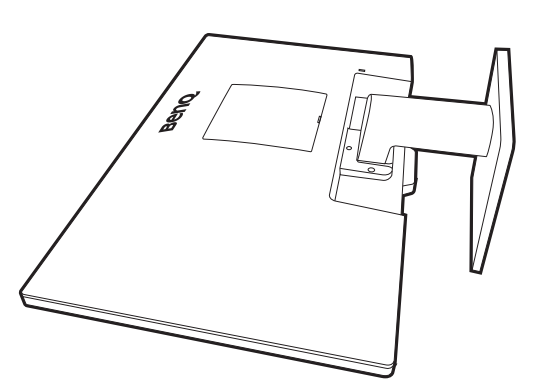

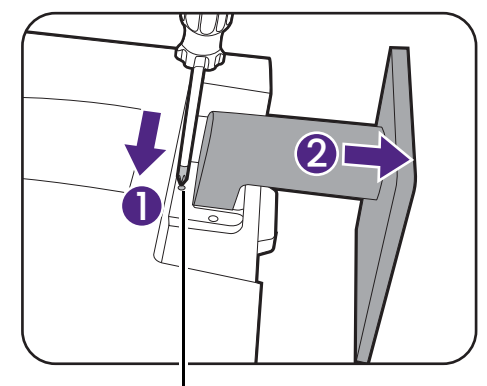

Pulsante di rilascio

#### 3. Rimuovere la base del monitor.

Tenere il braccetto del supporto del monitor con una mano e premere i fermagli di bloccaggio per scollegare la base del monitor dal braccetto del supporto.

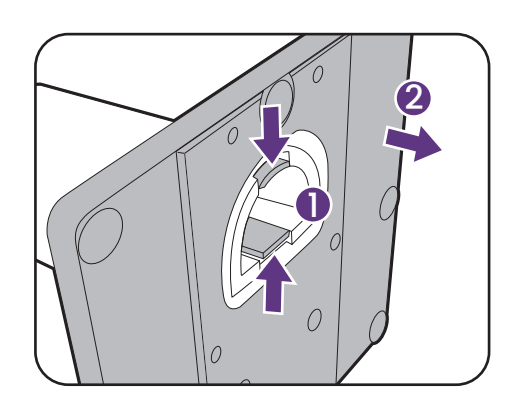

#### <span id="page-34-0"></span>Uso del kit di montaggio a parete del monitor (venduto separatamente)

Il retro del monitor LCD presenta un supporto standard VESA da 100mm, che permette l'installazione della staffa per montaggio a parete. Prima di cominciare l'installazione del kit di montaggio, leggere attentamente la sezione relativa alle precauzioni.

Precauzioni:

- Installare il kit di montaggio e il monitor su un muro con superficie piana.
- Assicurarsi che il materiale della parete e la staffa per il montaggio a parete (venduta separatamente) siano sufficientemente stabili per supportare il peso del monitor. Consultare le specifiche del prodotto sul sito web per le informazioni sul peso.
- Spegnere il monitor e togliere l'alimentazione prima di disconnettere i cavi dal monitor LCD.
- 1. Rimuovere il supporto del monitor.

Posizionare lo schermo con la superficie rivolta verso il basso su una superficie pulita e ben imbottita. Scollegare il supporto del monitor come illustrato in [Come staccare il supporto e la base a](#page-33-0)  [pagina 34.](#page-33-0)

Quindi staccare il supporto dal monitor.

#### 2. Rimuovere il coperchio VESA.

Rimuovere il coperchio VESA con l'utensile per l'apertura o un cacciavite piatto (venduto separatamente).

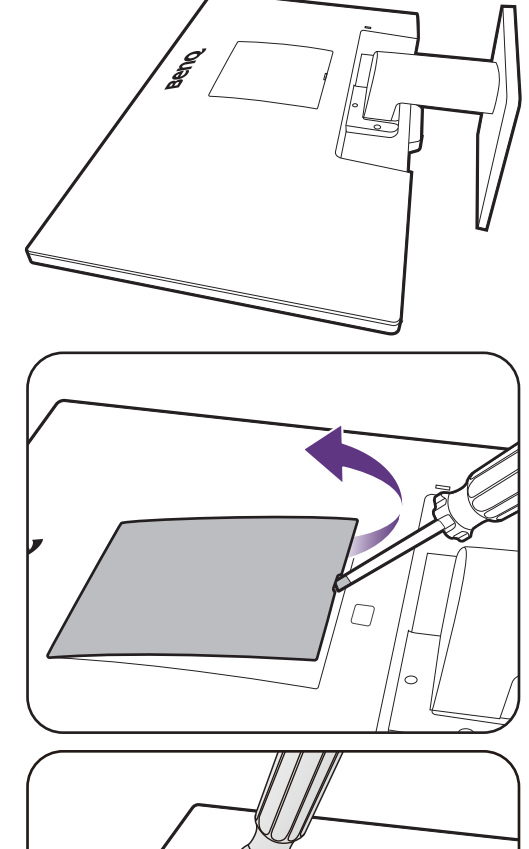

#### 3. Rimuovere le viti sul coperchio posteriore.

Usare un cacciavite a forma di croce per svitare le viti sul coperchio posteriore. Si raccomanda l'uso di un cacciavite a testa magnetica per non rischiare di perdere le viti.

Se si prevede di riutilizzare il supporto in futuro, conservare il coperchio VESA, la base del monitor, il supporto del monitor e le viti in un luogo sicuro.

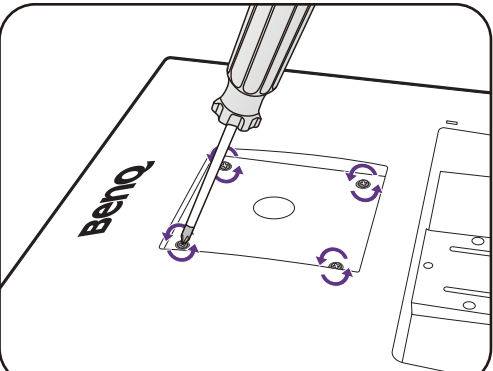

#### 4. Per completare l'installazione consultare il manuale di istruzioni fornito con la staffa per il montaggio a parete acquistato.

Usare quattro viti M4 x 10 mm per fissare la staffa per il montaggio a parete VESA al monitor. Assicurarsi che tutte le viti siano avvitate correttamente. Consultare un tecnico professionista o l'assistenza BenQ per l'installazione a parete e le precauzioni sulla sicurezza.

# <span id="page-35-0"></span>Modalità di regolazione del monitor

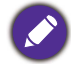

Le illustrazioni e le immagini mostrate in questo documento sono solo di riferimento. Il contenuto effettivo può variare dal prodotto fornito.

# <span id="page-35-2"></span><span id="page-35-1"></span>Pannello di controllo

BL2790QT/BL3290QT

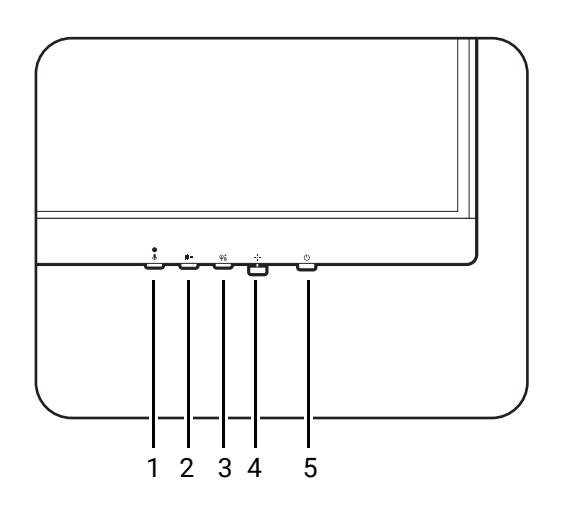

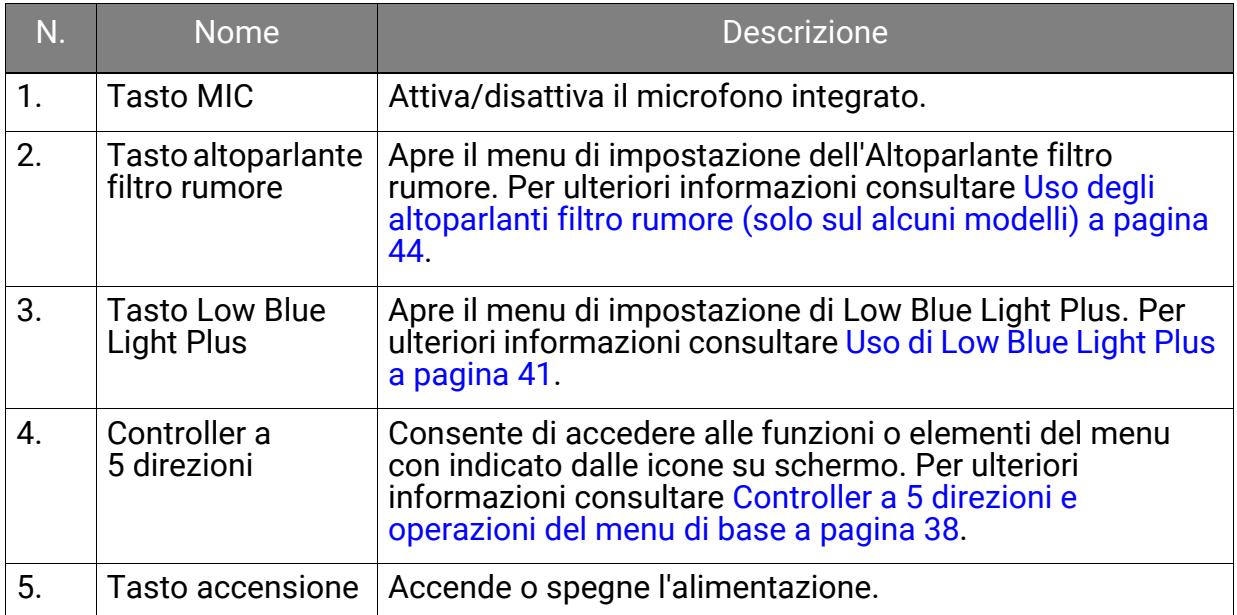

# BL2490/BL2490T/BL2790/BL2790T

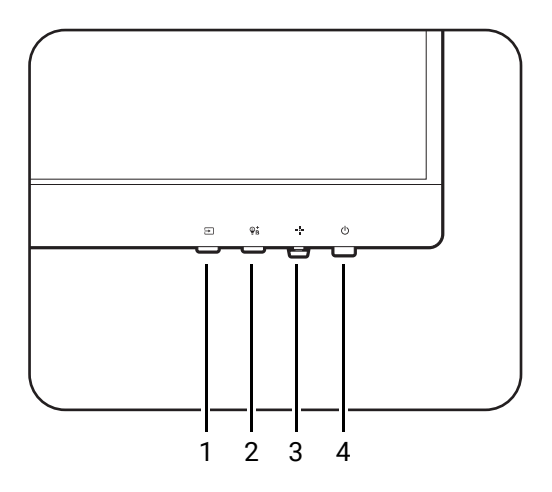

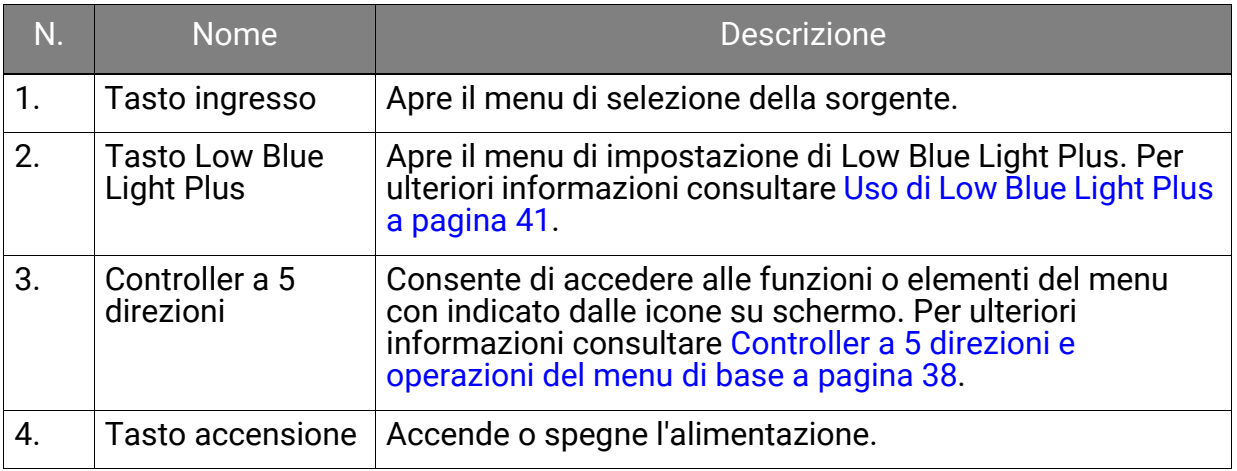

### <span id="page-37-1"></span><span id="page-37-0"></span>Controller a 5 direzioni e operazioni del menu di base

Il controller a 5 direzioni si trova sotto alla parte inferiore della cornice frontale. Mentre si è seduti davanti al monitor, spostare il controller nelle direzioni indicate dalle icone sullo schermo per scorrere il menu e le operazioni.

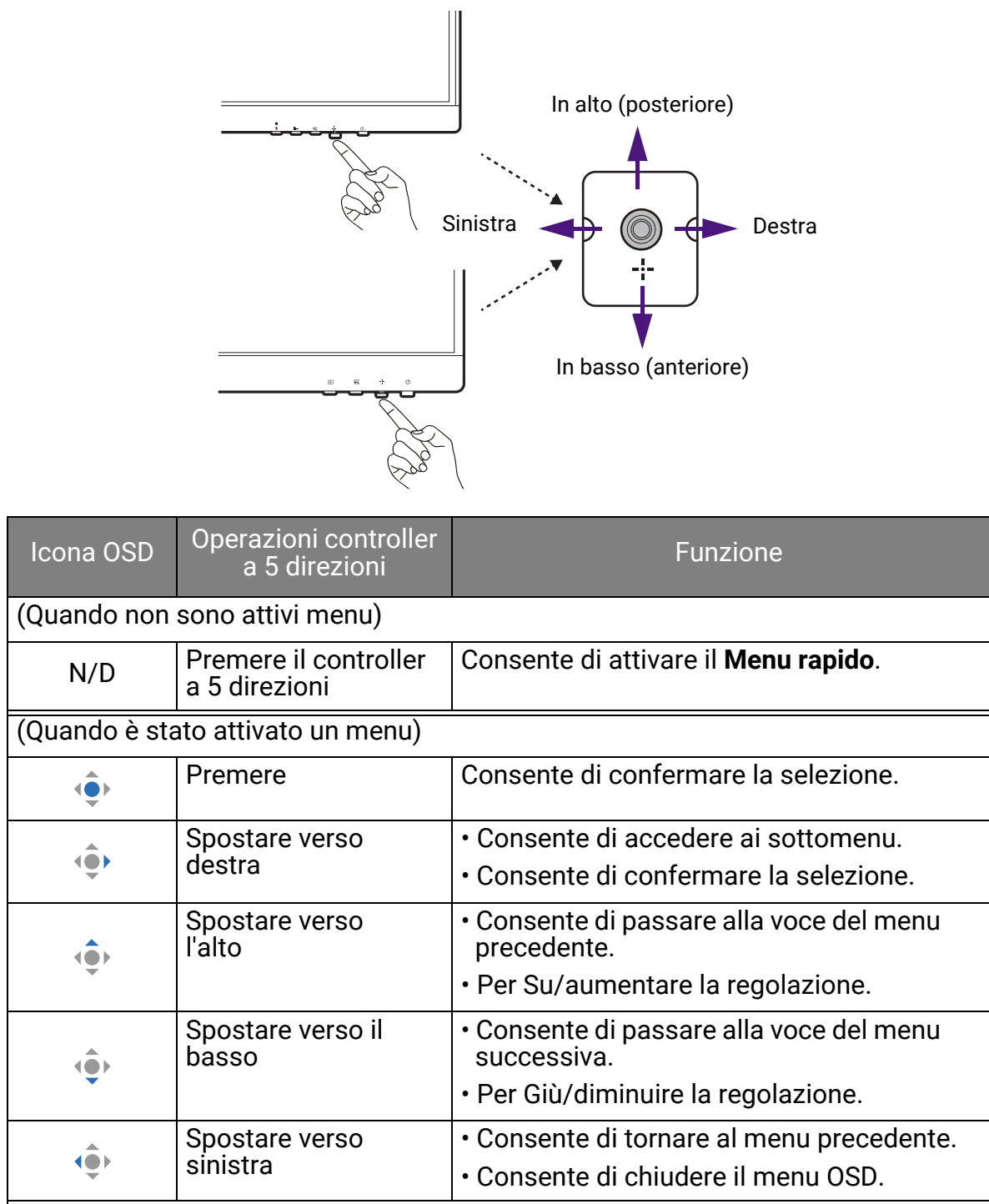

Utilizzando i tasti di controllo è possibile accedere a tutti i menu OSD (On Screen Display). Si può usare il menu OSD per modificare tutte le impostazioni del monitor. Le opzioni del menu disponibili variano in relazione alle sorgenti in ingresso, funzioni e impostazioni.

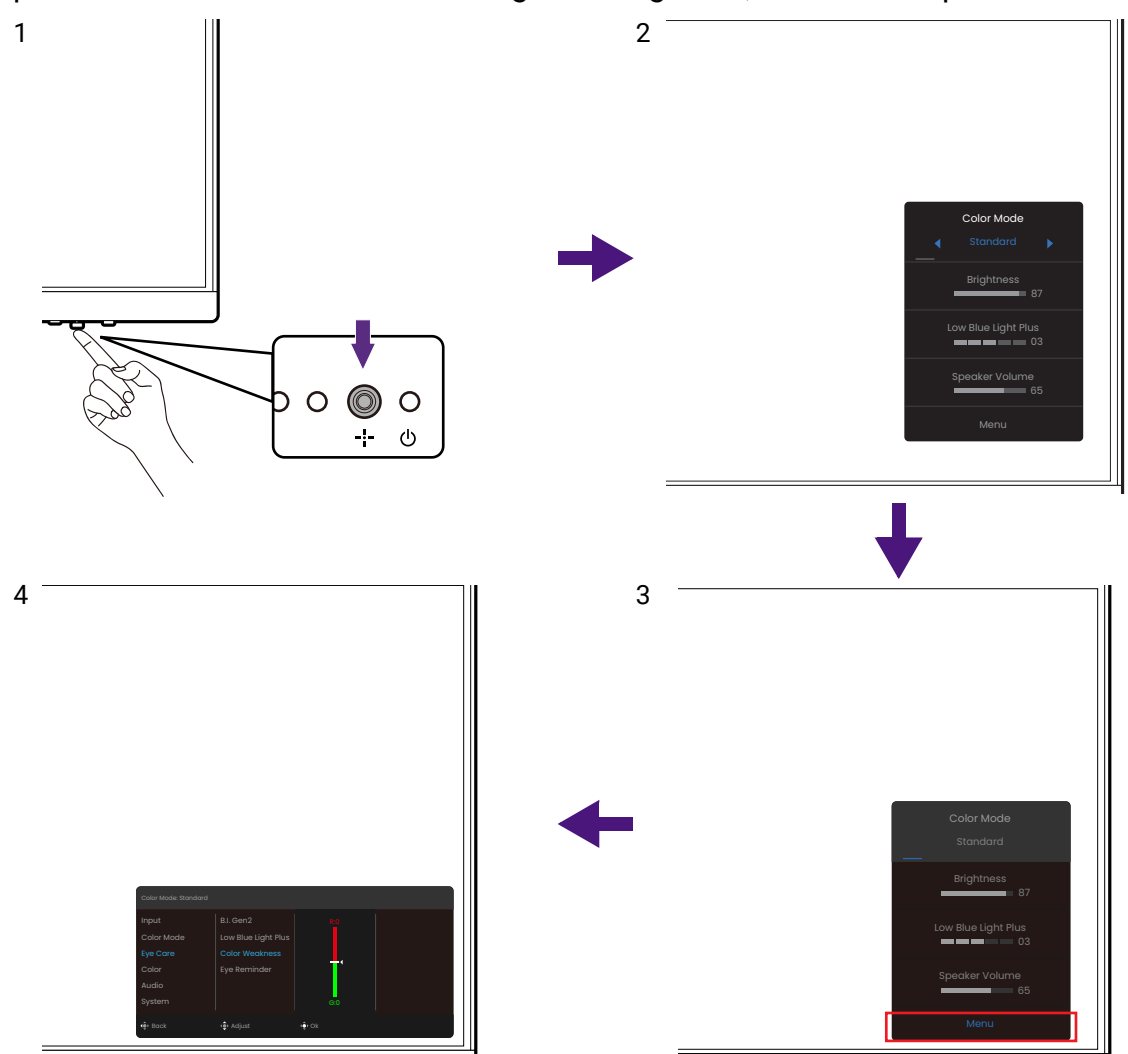

- 1. Premere il controller a 5 direzioni.
- 2. Viene visualizzato il **Menu rapido**.
- 3. Selezionare **Menu** per accedere al menu principale.
- 4. Nel menu principale, seguire le icone sullo schermo nella parte inferiore del menu per apportare le regolazioni o la selezione. Per informazioni sulle opzioni del menu, vedere [Scorrere il menu principale a pagina 47](#page-46-0).

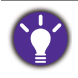

• OSD = On Screen Display.

I tasti di scelta rapida funzionano solo mentre non viene visualizzato il menu principale. La visualizzazione dei tasti di scelta rapida scompare dopo pochi secondi di loro inutilizzo.

• Per sbloccare i controlli OSD, tenere premuto un tasto qualsiasi per 5 secondi.

# <span id="page-38-0"></span>Cambio rapido degli ingressi (solo sul alcuni modelli)

Controllare [Pannello di controllo a pagina 36](#page-35-1) per i controlli disponibili per il modello acquistato.

- 1. Premere il tasto Ingresso sul monitor per visualizzare il menu di selezione della sorgente di ingresso.
- 2. Premere ripetutamente il tasto Ingresso per scorrere le sorgenti video disponibili.
- 3. Premere  $\bullet$  per confermare.

### <span id="page-39-0"></span>Uso del **Menu rapido**

**Menu rapido** è un'accesso rapido per cambiare alcune impostazioni del monitor regolate con maggiore frequenza. Offre inoltre l'accesso al menu principale.

- Premere <sup>(2)</sup> per visualizzare il **Menu rapido**.
- Premere  $\widehat{\mathbb{Q}}$ / $\widehat{\mathbb{Q}}$  per diverse impostazioni.
- Andare su **Menu** e premere  $\bigcirc$  per accedere al menu principale.

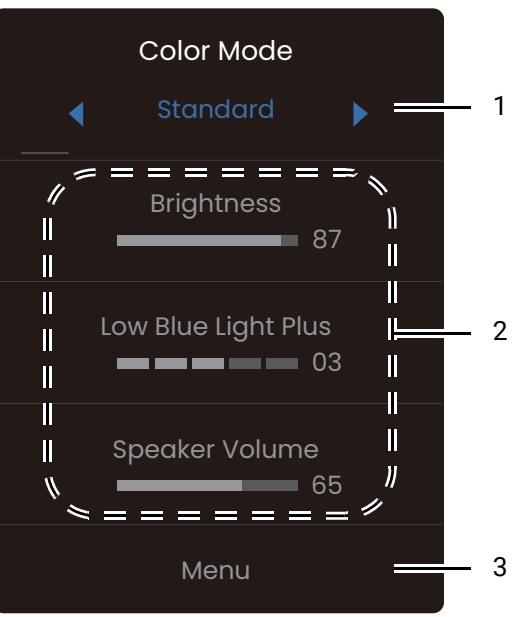

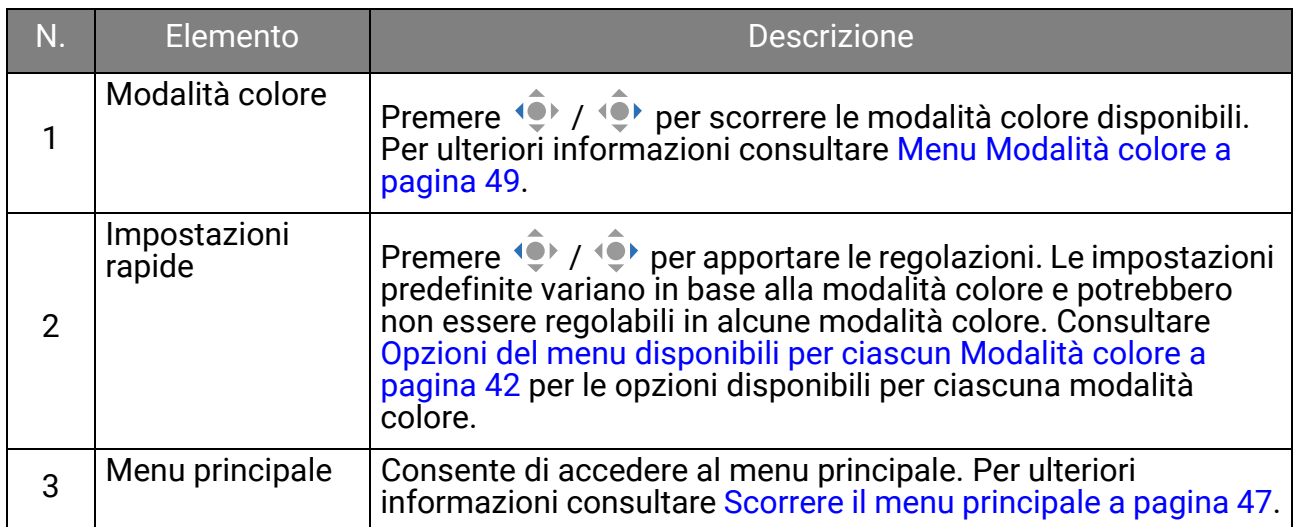

# <span id="page-40-1"></span>Regolazione della modalità di visualizzazione

Per visualizzare le immagini con formati diversi da quelli del monitor e dimensioni diverse da quelle del display, è possibile regolare la modalità di visualizzazione del monitor.

- 1. Premere <sup>(2)</sup> per visualizzare il Menu rapido.
- 2. Andare su **Menu** > **Sistema** > **Modalità display**.
- 3. Selezionare la modalità di visualizzazione appropriata. L'impostazione avrà effetto immediatamente.

#### <span id="page-40-2"></span>Scelta della modalità immagine appropriata (modalità colore)

Il monitor offre diverse modalità immagine che si adattano ai diversi tipi di immagini. Per tutte le modalità immagine disponibili, consultare [Menu Modalità colore a pagina 49.](#page-48-1)

- 1. Premere <sup>o</sup> per visualizzare il **Menu rapido**.
- 2. Andare su **Menu** > **Modalità colore** per la modalità immagine desiderata.

### <span id="page-40-3"></span><span id="page-40-0"></span>Uso di **Low Blue Light Plus**

La tecnologia Low Blue Light Plus aiuta a ridurre la luce blu emessa dallo schermo per ridurre il rischio di esposizione degli occhi alla luce blu.

È possibile ridurre la luce blu come desiderato, a prescindere dalla modalità colore. Per regolare l'impostazione **Low Blue Light Plus**, premere il tasto Low Blue Light Plus e

premere  $\langle \hat{\bullet} \rangle$  /  $\langle \hat{\bullet} \rangle$  per regolare. Il numero di barre selezionato indica la quantità di luce blu ridotta. Più barre sono selezionate, maggiore sarà la luce blu ridotta.

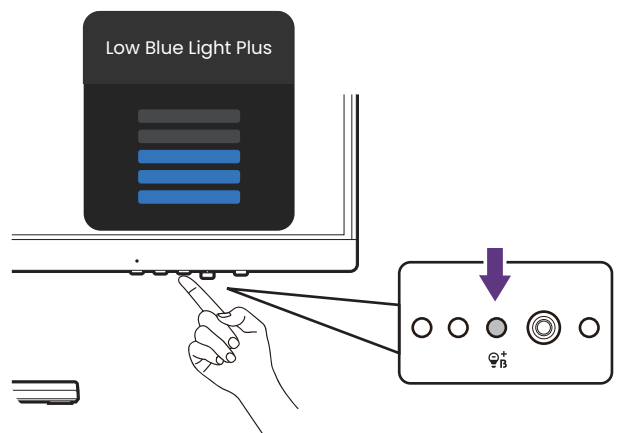

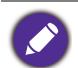

I pulsanti di controllo disponibili variano in relazione al modello. Le illustrazioni nel presente documento sono solo per riferimento e potrebbero essere diverse dal prodotto.

#### <span id="page-41-0"></span>Opzioni del menu disponibili per ciascun **Modalità colore**

In base alla **Modalità colore** appena impostata, le opzioni disponibili per ciascuna regolazione del colore variano. L'elenco è solo di riferimento poiché le opzioni disponibili variano in base all'ingresso. Le opzioni del menu non disponibili diventeranno grigie.

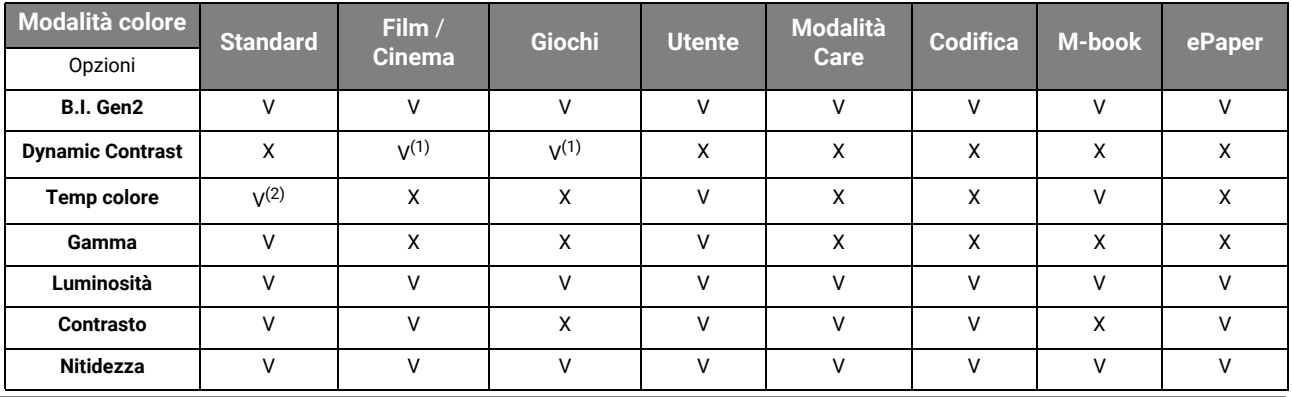

• V: Disponibile.

• X: Non disponibile.

• (1): Disponibile solo quando **B.I. Gen2** è disabilitato.

• (2): **Temp colore** > **Definito dall'utente** è disponibile solo quando **Modalità colore** è impostata su **Utente** o **M-book**.

#### Impostazioni dell'OSD regolabili

Mentre alcune impostazioni (come la lingua dell'OSD) vengono cambiate e diventano subito effettive a prescindere dalle impostazioni del monitor o dall'ingresso, molte impostazioni dell'OSD possono essere regolate e salvate per essere usate con le modalità colore. Quando viene selezionata la modalità colore, saranno applicate anche le impostazioni desiderate.

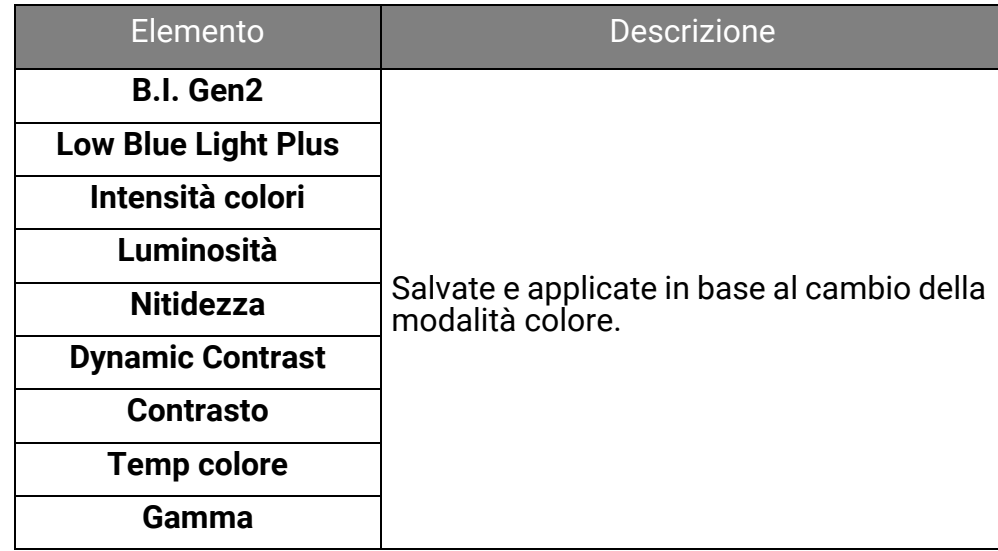

#### <span id="page-42-2"></span><span id="page-42-1"></span>Regolazione automatica della luminosità dello schermo (Brightness Intelligence Gen2)

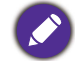

La funzione Brightness Intelligence Gen2 funziona solo con alcune modalità immagine (modalità colore). Se non è disponibile, le relative opzioni del menu saranno di colore grigio.

Il sensore illuminazione integrato funziona con la tecnologia Brightness Intelligence Gen2 per rilevare l'illuminazione ambientale, la luminosità dell'immagine e il contrato in modo da bilanciare automaticamente lo schermo. Aiuta a conservare i dettagli dell'immagine oltre a ridurre l'affaticamento degli occhi.

- 1. Premere <sup>(2)</sup> per visualizzare il Menu rapido.
- 2. Andare su **Menu** > **Eye Care** > **B.I. Gen2** > **ATTIVATO** per abilitare la funzione.

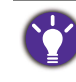

Le prestazioni di Brightness Intelligence Gen2 possono essere influenzate dalle fonti di illuminazione e dall'angolazione del monitor. Se si preferisce regolare manualmente la luminosità come desiderato, andare su **Menu** > **Colore** > **Luminosità B.I.** Per ulteriori informazioni consultare [Luminosità / Luminosità B.I. a](#page-52-1)  [pagina 53.](#page-52-1)

### <span id="page-42-3"></span>Attivazione dell'accesso facilitato alla visione a colori (**Intensità colori**)

**Intensità colori** aiuta le persone con problemi di daltonia a distinguere i colori. Su questo monitor sono disponibili **Filtro rosso** e **Filtro verde**. Scegliere quello necessario.

- 1. Premere **per visualizzare il Menu rapido**.
- 2. Andare su **Menu** > **Eye Care** > **Intensità colori**.
- 3. Scegliere **Filtro rosso** o **Filtro verde**.
- 4. Regolare il valore del filtro. Un effetto più inteso viene prodotto da valori elevati.

#### <span id="page-42-4"></span><span id="page-42-0"></span>Uso del microfono con cancellazione dei rumori integrato (solo sul alcuni modelli)

Controllare [Pannello di controllo a pagina 36](#page-35-1) per i controlli disponibili per il modello acquistato.

Se la sorgente video è tramite la porta USB-C™, è possibile premere il tasto MIC per attivare il microfono integrato. Per ulteriori informazioni controllare [Indicatore LED MIC a pagina](#page-43-3)  [44](#page-43-3).

Con la tecnologia Cancellazione rumore, il microfono digitale filtra i rumori di sottofondo e trasmette solo le voci nitide. Per cambiare le impostazioni di Cancellazione rumore, vedere **Audio** > **Microfono** > **Cancellazione rumore**. Per ulteriori informazioni consultare [Cancellazione rumore a pagina 56.](#page-55-0)

Per regolare il volume o cambiare le impostazioni, andare su **Audio** > **Microfono**. Per ulteriori informazioni consultare [Microfono a pagina 56](#page-55-1).

Per disattivare il microfono integrato, premere nuovamente il tasto MIC.

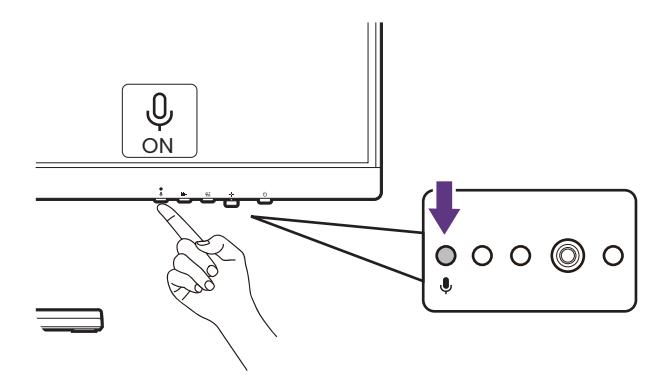

#### <span id="page-43-3"></span><span id="page-43-2"></span>Indicatore LED MIC

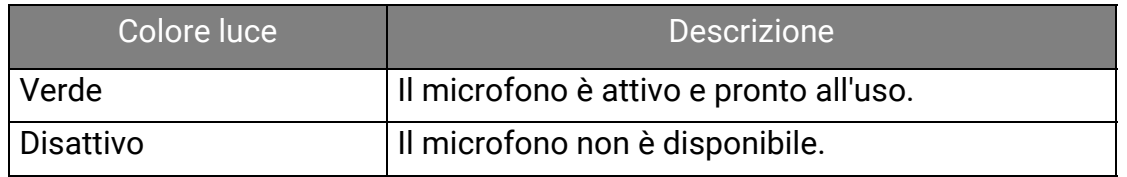

#### <span id="page-43-1"></span><span id="page-43-0"></span>Uso degli altoparlanti filtro rumore (solo sul alcuni modelli)

Controllare [Pannello di controllo a pagina 36](#page-35-1) per i controlli disponibili per il modello acquistato.

Gli altoparlanti integrati sono dotati di Filtro rumore che aiuta a filtrare i rumori di sottofondo indesiderati dagli altoparlanti durante le comunicazioni online. Questa funzione è consigliata solo per le chiamate in conferenza.

- 1. Per attivare il Filtro rumore, assicurarsi che gli altoparlanti siano stati attivati da **Audio** > **Altoparlante**.
- 2. Premere il tasto Altoparlante filtro rumore per visualizzare il menu rapido e impostare la sensibilità del Filtro rumore. Selezionare **Alto** per ridurre il più possibile i rumori di sottofondo in modo da sentire meglio le voci.

Notare che, senza rumori di sottofondo, il volume globale potrebbe essere più basso del previsto. Se necessario, regolare il volume.

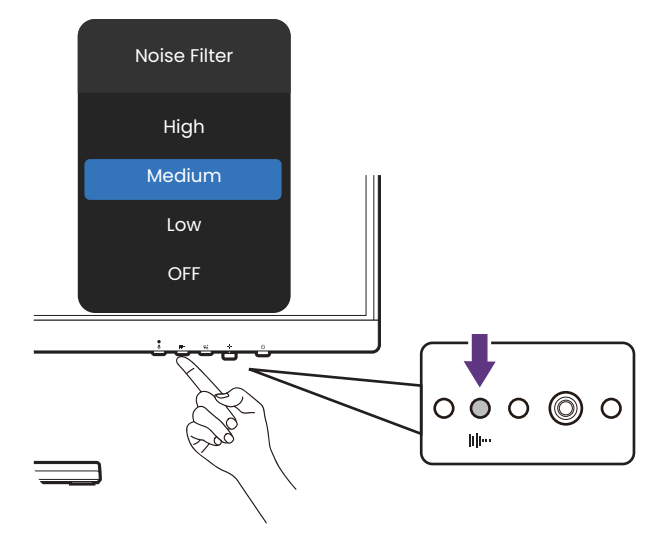

#### <span id="page-44-1"></span>Carica del dispositivo collegato tramite la porta USB-C™ (solo sul alcuni modelli)

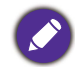

Disponibile per i modelli con ingressi USB-C™. Controllare [Vista lato posteriore a pagina 16](#page-15-1) per le porte disponibili per il modello acquistato.

La porta USB-C™ sul retro del monitor supporta l'alimentazione in modalità standby, anche se è disabilitata per impostazione predefinita. Se è rilevata una sorgente video tramite la porta USB-C™, sarà chiesto di attivare la funzione di alimentazione USB-C™ in modalità standby del monitor. Selezionare **SÌ** per continuare.

Se **Riattivaz USB-C** da **Sistema** è stato impostato su **ATTIVATO**, l'alimentazione si avvia senza ulteriori notifiche.

La porta USB-C™ nella parte inferiore della cornice anteriore funziona solo come porta a valle, ma aiuta anche a caricare i dispositivi USB collegati.

La potenza massima offerta da ciascuna porta USB-C™ varia. Per caricare correttamente un dispositivo, verificare prima le specifiche per la carica e assicurarsi che sia collegata la porta USB-C™ corretta.

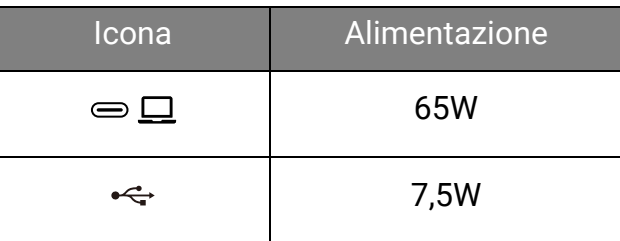

#### <span id="page-44-2"></span><span id="page-44-0"></span>Collegamento di più monitor tramite MST (Multi-Stream Transport) (solo sul alcuni modelli)

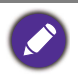

• Disponibile per i modelli con uscita DisplayPort. Controllare [Vista lato posteriore a pagina 16](#page-15-1) per le porte disponibili per il modello acquistato.

• Questa funzione non è disponibile sui prodotto della serie MacBook.

Grazie al collegamento tramite porte DP-IN e DP-OUT, è possibile trasmettere i contenuti a uno o fino a 4 monitor tramite la funzione MST.

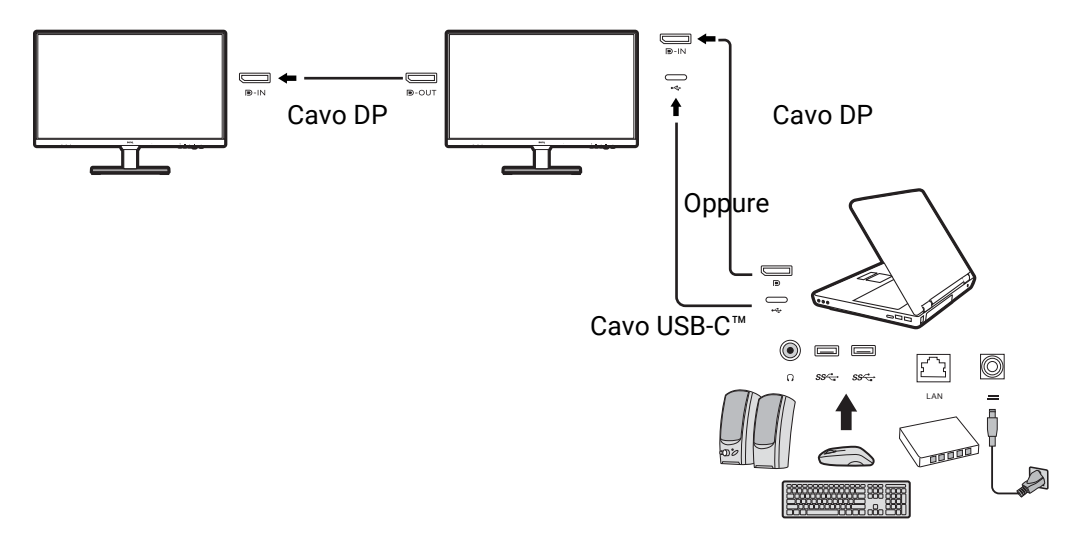

1. Collegare il laptop alla porta USB-C™ / DP sul monitor utilizzando un cavo USB-C™ / DP. Selezionare **SÌ** per attivare l'alimentazione USB-C™ con il monitor in modalità standby se viene richiesto. La porta USB-C™ offre l'alimentazione al laptop anche quando il monitor è in modalità standby.

- 2. Andare su **Sistema** > **MST** > **ATTIVATO**. Il menu OSD può essere aperto e configurato solo quando viene rilevato un segnale in ingresso.
- 3. Collegare il secondo monitor al primo utilizzando il cavo DP come illustrato.
- 4. Seguire il passaggio 3 per collegare il terzo e quarto monitor se necessario.
- 5. Accendere il laptop e i monitor. Su tutti i monitor collegati, verificare le configurazioni come descritto nel passaggio 2.
- 6. Sul laptop, decidere come visualizzare i contenuti sui monitor collegati: **Duplica**, **Estendi**, oppure **Solo proiettore**. Per gestire lo schermo possono essere utilizzati altri software (venduti separatamente). Consultare il manuale del software acquistato per ulteriori informazioni.

#### Risoluzione supportata

Per eseguire MST, è necessario un numero limitato di monitor collegati e compatibili per garantire la qualità dell'immagine. Le seguenti informazioni mostrano la risoluzione immagine disponibile per ciascun monitor.

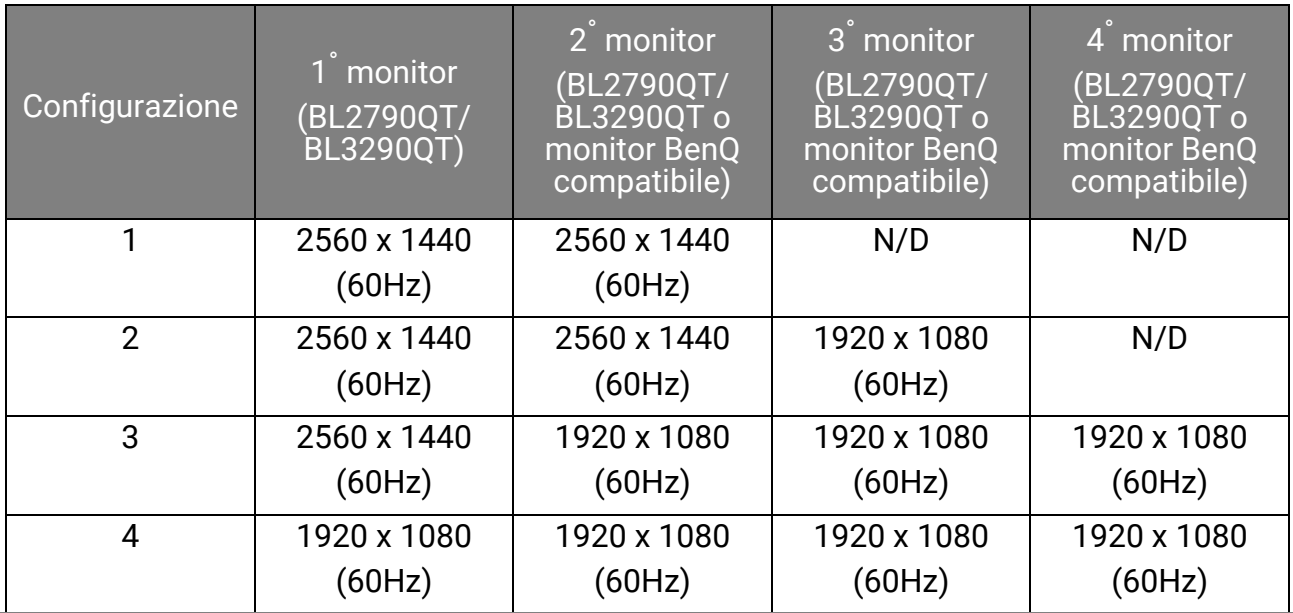

Assicurarsi che la scheda grafica sul computer supporti DP 1.4 per MST. Notare che il numero di monitor supportati per il collegamento varia in base alla scheda grafica. Per conoscere la compatibilità della scheda grafica, controllare le specifiche o contattare il produttore.

# <span id="page-45-0"></span>Uso con un prodotto della serie Mac

Il monitor può essere collegato a un prodotto della serie Mac. La compatibilità dipende dalle prestazioni e dalle specifiche del chip Mac presente sul prodotto Mac e può essere aggiornata senza preavviso.

- Quando si collega il monitor al prodotto Mac, si consiglia di utilizzare il collegamento diretto tramite un cavo Thunderbolt 3 o USB-C™ (se disponibile su Mac e monitor) per garantire una buona qualità dell'immagine. Per informazioni consultare [Collegare il cavo](#page-21-0)  [PC video. a pagina 22](#page-21-0).
- Per ridurre la differenza di colori, si consiglia di impostare la modalità immagine (modalità colori) del monitor sulla modalità **M-book**, **Display P3**, o **DCI-P3** (se disponibile). Per informazioni consultare [Menu Modalità colore a pagina 49](#page-48-1).
- Se il monitor supporta alcuni software BenQ, consultare la pagina Web del software da <www.BenQ.com>per vedere funzionano con il prodotto Mac.

In caso di domande sulla compatibilità con i prodotti Mac, visitare <Support.BenQ.com>e cercare gli argomenti correlati da **FAQ** o **Informazioni**.

# <span id="page-46-1"></span><span id="page-46-0"></span>Scorrere il menu principale

Si può usare il menu OSD (On Screen Display) per regolare tutte le impostazioni del

monitor. Premere per visualizzare il **Menu rapido** e selezionare **Menu** per accedere al menu principale. Per informazioni consultare [Controller a 5 direzioni e operazioni del menu](#page-37-0)  [di base a pagina 38](#page-37-0).

Le opzioni del menu disponibili variano in relazione alle sorgenti in ingresso, funzioni e impostazioni. Le opzioni del menu non disponibili diventeranno grigie. I tasti che non sono disponibili saranno disattivati e rimossa l'icona OSD corrispondente. Per i modelli privi di alcune funzioni, le impostazioni e gli elementi correlati non saranno visualizzati nel menu.

Le lingue del menu OSD possono essere diverse dal prodotto fornito nella tua regione, per ulteriori dettagli vedere [Lingua a pagina 58](#page-57-0) in **Sistema** e **Imp. OSD**.

Per maggiori informazioni su ogni menu, far riferimento alle pagine di seguito:

- [Menu Input a pagina 48](#page-47-1)
- [Menu Modalità colore a pagina 49](#page-48-1)
- [Menu Eye Care a pagina 51](#page-50-1)
- [Menu Colore a pagina 53](#page-52-2)
- [Menu Audio a pagina 55](#page-54-1)
- [Menu Sistema a pagina 57](#page-56-1)

### <span id="page-47-1"></span><span id="page-47-0"></span>Menu **Input**

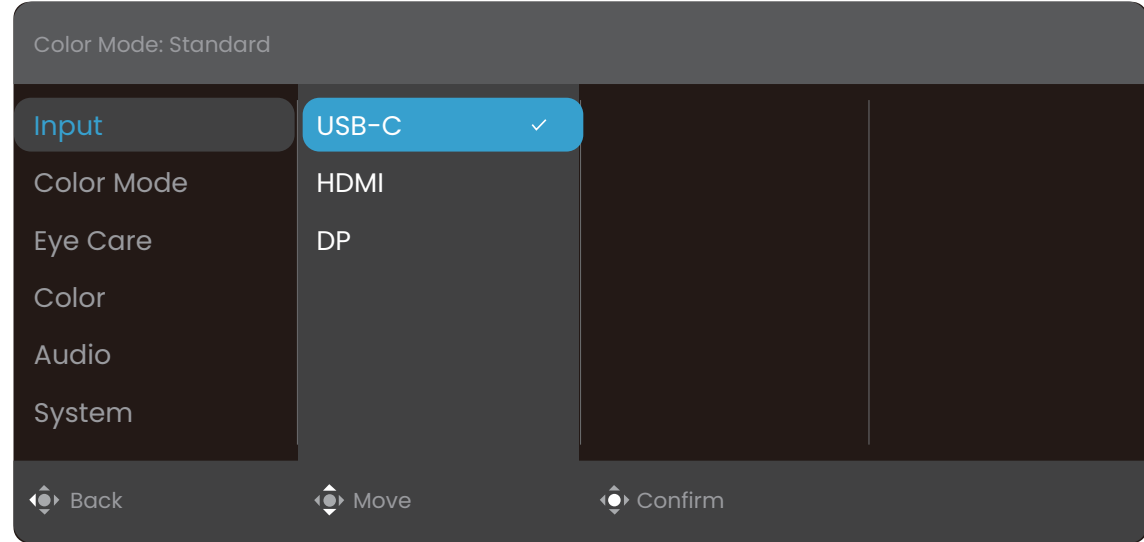

- 1. Premere **P** per visualizzare il **Menu rapido**.
- 2. Selezionare **Menu** dal **Menu rapido**.
- 3. Usare  $\bigcirc$  o  $\bigcirc$  per selezionare **Input**.
- 4. Selezionare  $\langle\!\!\!\!\downarrow\rangle$  per passare al menu secondario, quindi usare  $\langle\!\!\!\!\downarrow\rangle$  o  $\langle\!\!\!\!\downarrow\rangle$  per selezionare un elemento del menu.
- 5. Usare  $\hat{\bullet}$  o  $\hat{\bullet}$  per eseguire le regolazioni, o usare  $\hat{\bullet}$  per selezionare.
- 6. Per tornare al menu precedente, selezionare  $\langle \hat{\bullet} \rangle$ .
- 7. Per uscire dal menu, selezionare  $\langle \bullet \rangle$ .

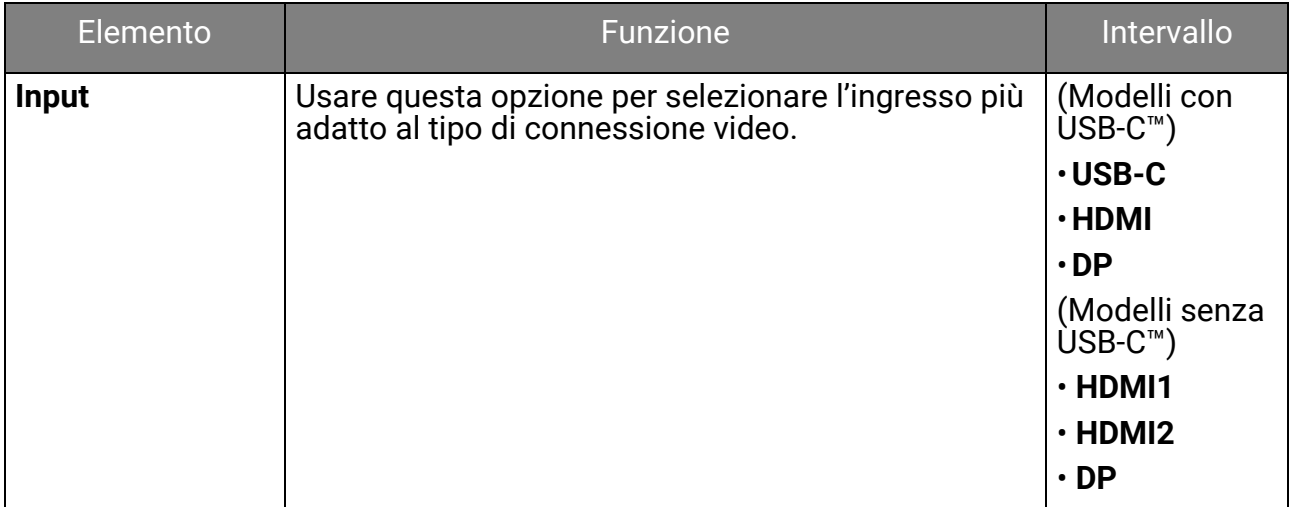

# <span id="page-48-1"></span><span id="page-48-0"></span>Menu **Modalità colore**

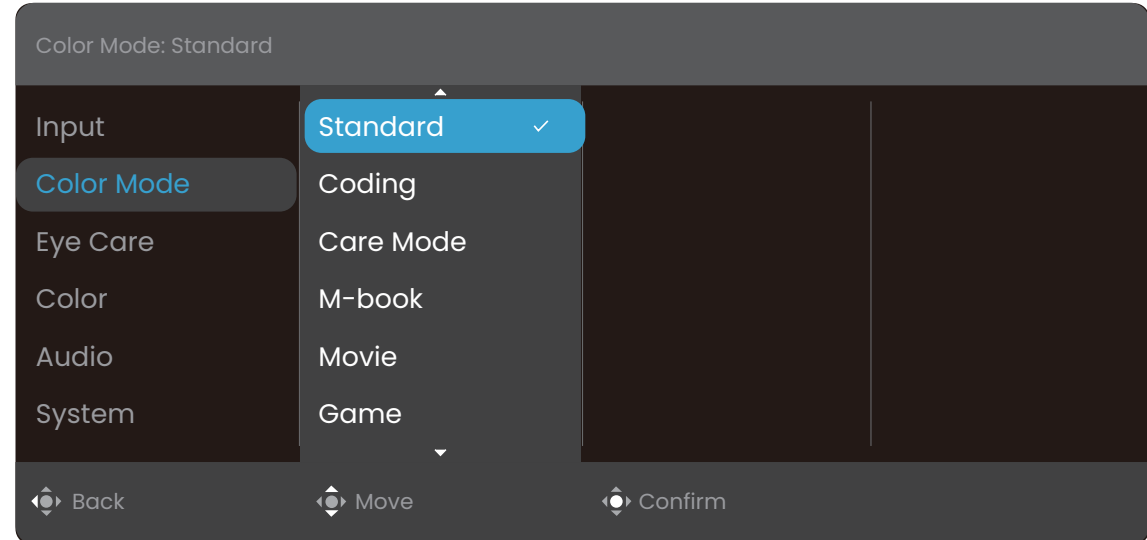

- 1. Premere **:** per visualizzare il **Menu rapido**.
- 2. Selezionare **Menu** dal **Menu rapido**.
- 3. Usare  $\hat{\bullet}$  o  $\hat{\bullet}$  per selezionare **Modalità colore**.
- 4. Selezionare  $\langle\!\!\!\!\downarrow\rangle$  per passare al menu secondario, quindi usare  $\langle\!\!\!\!\downarrow\rangle$  o  $\langle\!\!\!\!\downarrow\rangle$  per selezionare un elemento del menu.
- 5. Usare  $\hat{\bullet}$  o  $\hat{\bullet}$  per eseguire le regolazioni, o usare  $\hat{\bullet}$  per selezionare.
- 6. Per tornare al menu precedente, selezionare  $\widehat{\mathbb{Q}}$ .
- 7. Per uscire dal menu, selezionare  $\overline{\mathbb{Q}}$ .

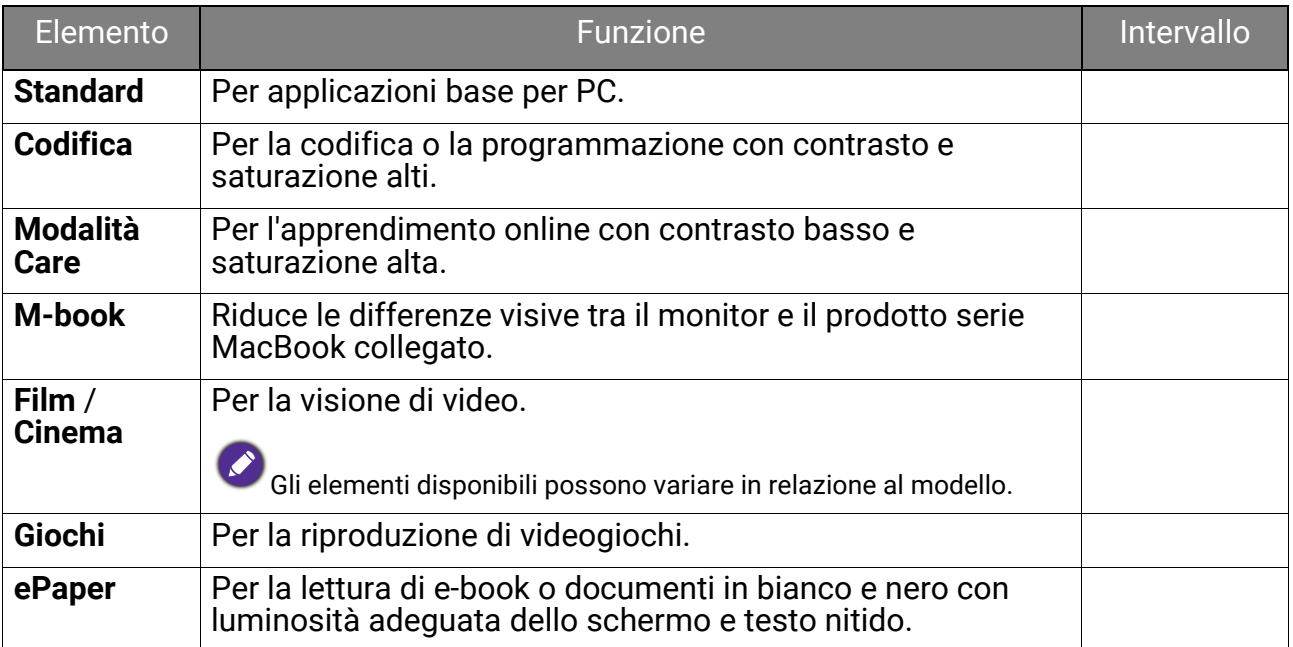

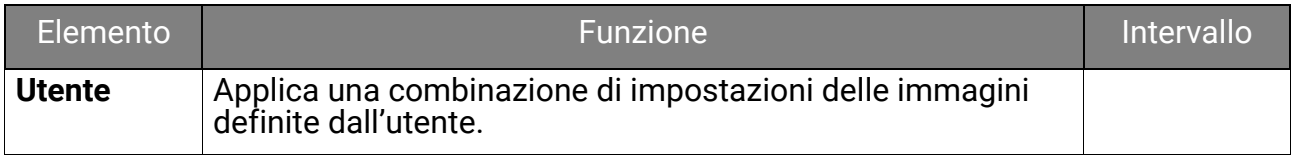

# <span id="page-50-1"></span><span id="page-50-0"></span>Menu **Eye Care**

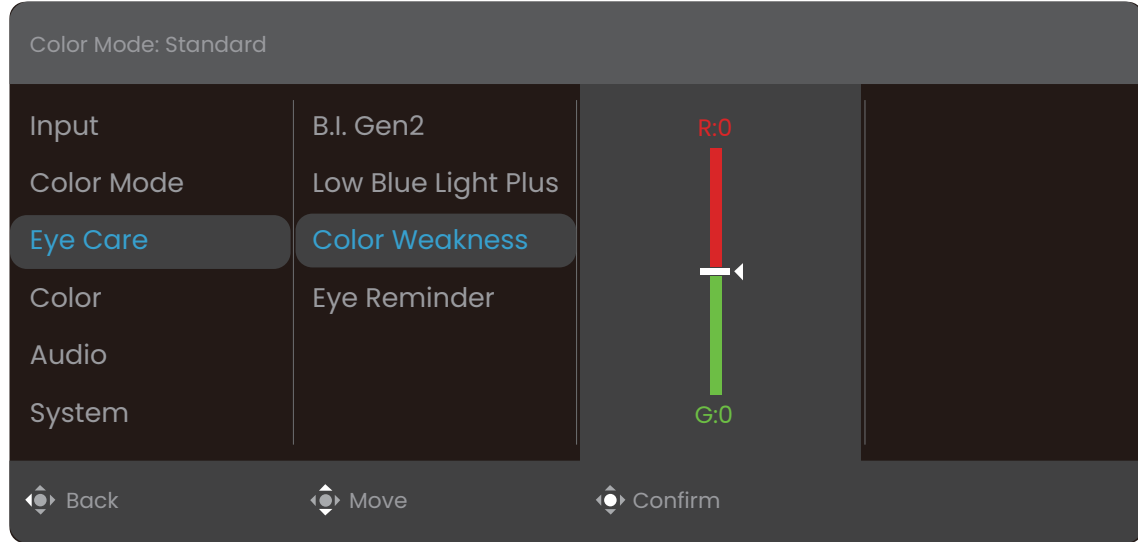

- 1. Premere **P** per visualizzare il **Menu rapido**.
- 2. Selezionare **Menu** dal **Menu rapido**.
- 3. Usare  $\bigcirc$  o  $\bigcirc$  per selezionare **Eye Care**.
- 4. Selezionare  $\langle\!\!\!\!\downarrow\rangle$  per passare al menu secondario, quindi usare  $\langle\!\!\!\!\downarrow\rangle$  o  $\langle\!\!\!\!\downarrow\rangle$  per selezionare un elemento del menu.
- 5. Usare  $\hat{\bullet}$  o  $\hat{\bullet}$  per eseguire le regolazioni, o usare  $\hat{\bullet}$  per selezionare.
- 6. Per tornare al menu precedente, selezionare  $\langle \hat{\bullet} \rangle$ .
- 7. Per uscire dal menu, selezionare  $\langle \bullet \rangle$ .

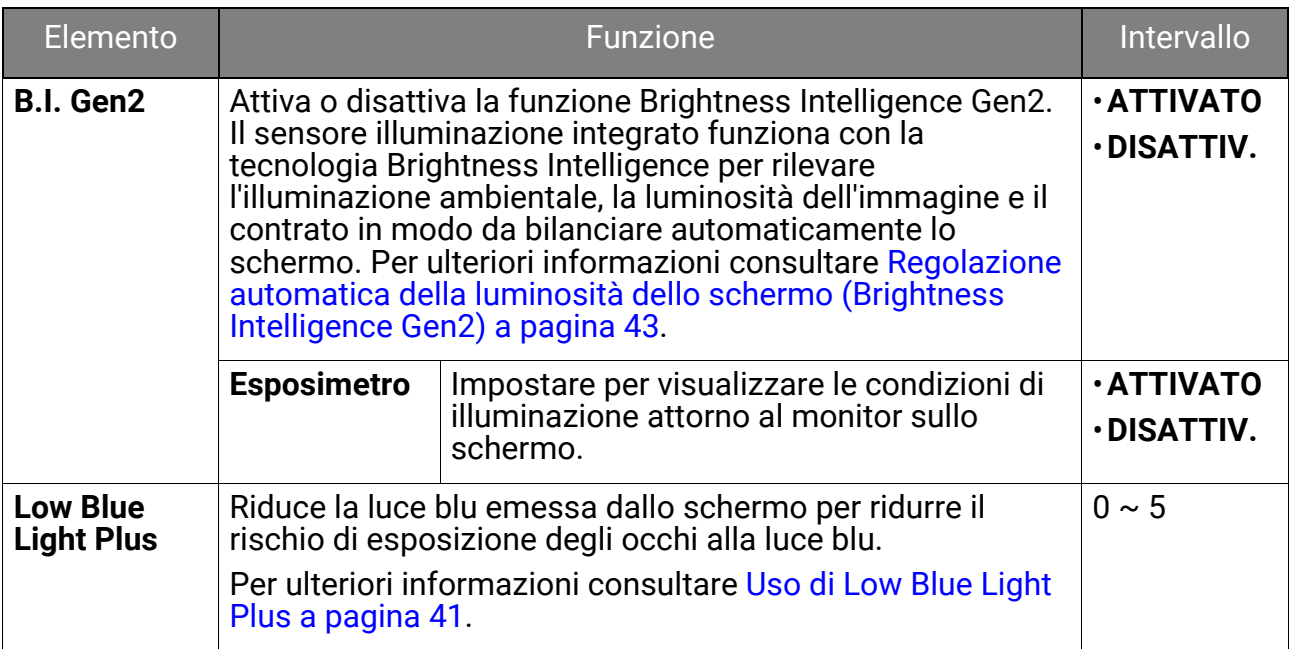

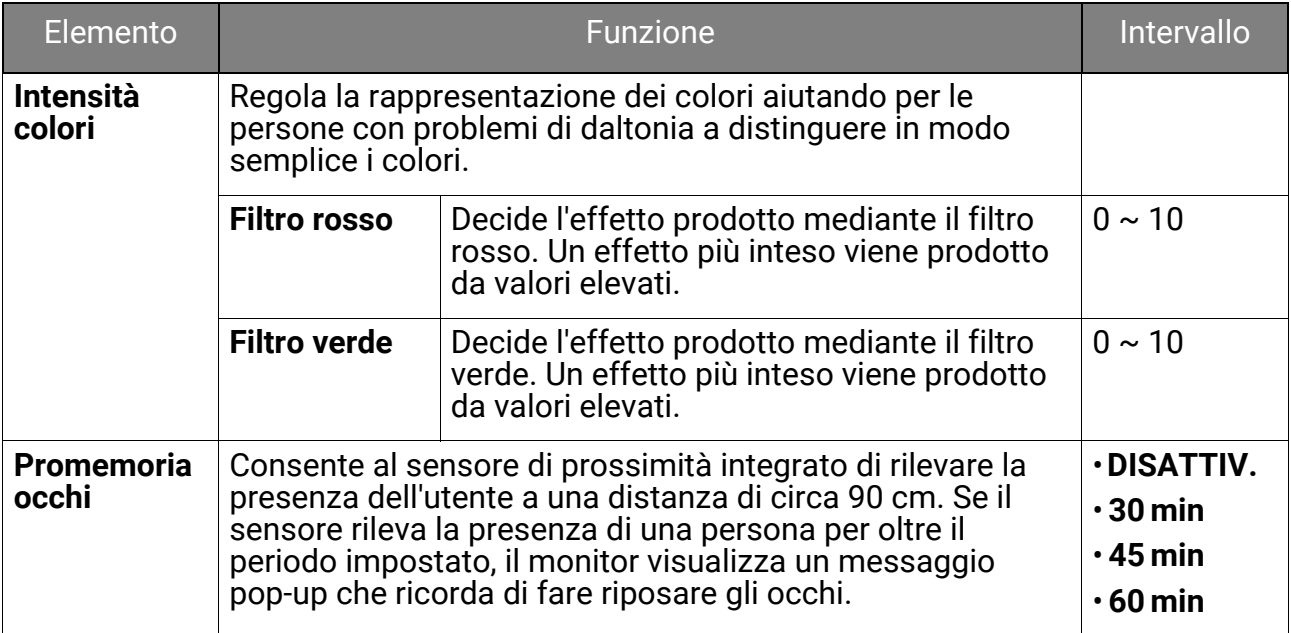

### <span id="page-52-2"></span><span id="page-52-0"></span>Menu **Colore**

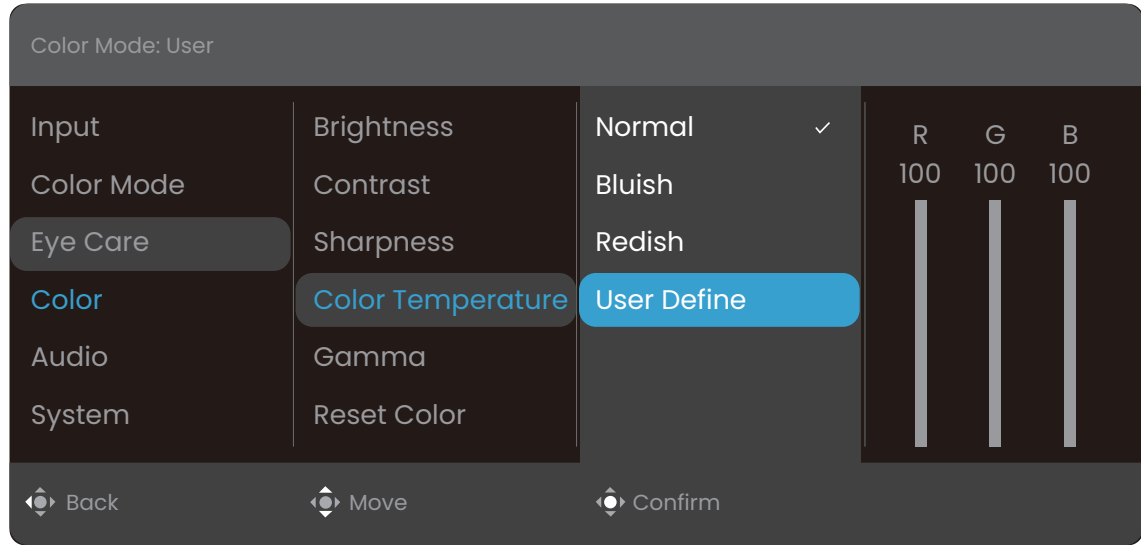

- 1. Premere  $\bigcirc$  per visualizzare il **Menu rapido**.
- 2. Selezionare **Menu** dal **Menu rapido**.
- 3. Usare  $\bigcirc$  o  $\bigcirc$  per selezionare **Colore**.
- 4. Selezionare  $\langle\!\!\!\!\downarrow\rangle$  per passare al menu secondario, quindi usare  $\langle\!\!\!\!\downarrow\rangle$  o  $\langle\!\!\!\!\downarrow\rangle$  per selezionare un elemento del menu.
- 5. Usare  $\hat{\bullet}$  o  $\hat{\bullet}$  per eseguire le regolazioni, o usare  $\hat{\bullet}$  per selezionare.
- 6. Per tornare al menu precedente, selezionare  $\widehat{\mathbb{Q}}$ .
- 7. Per uscire dal menu, selezionare  $\langle \bullet \rangle$ .

<span id="page-52-1"></span>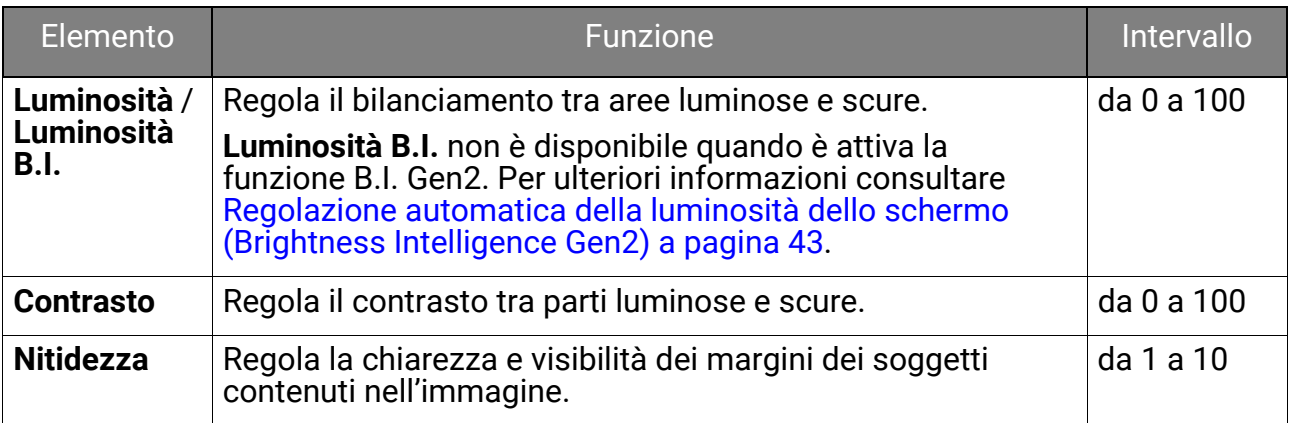

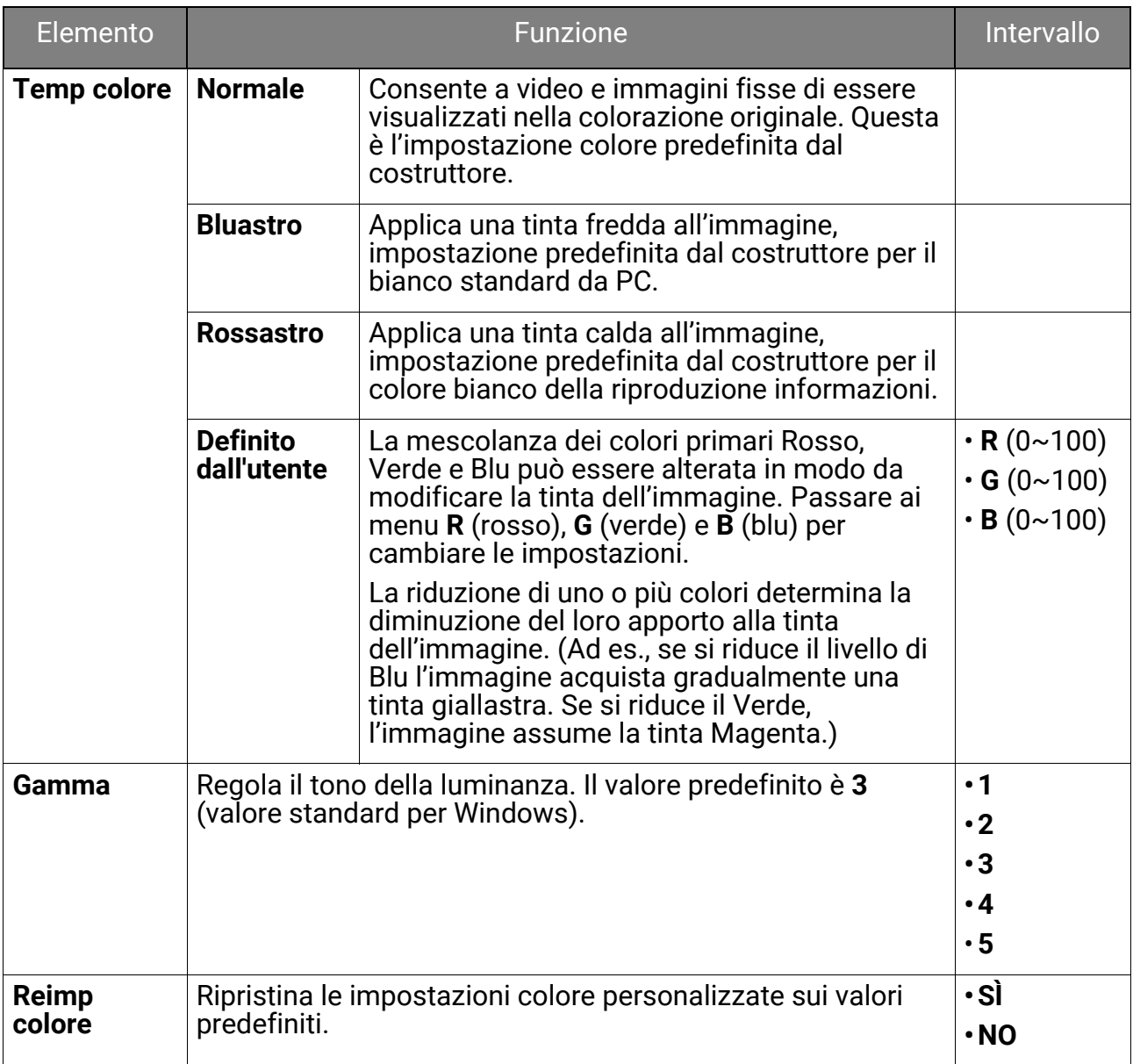

### <span id="page-54-1"></span><span id="page-54-0"></span>Menu **Audio**

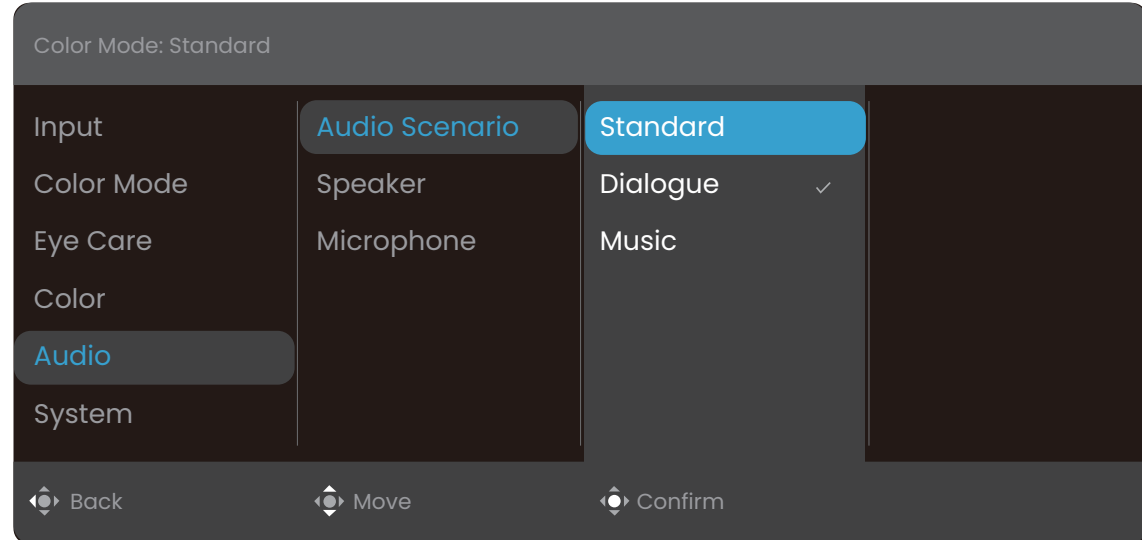

- 1. Premere per visualizzare il **Menu rapido**.
- 2. Selezionare **Menu** dal **Menu rapido**.
- 3. Usare  $\bigcirc$  o  $\bigcirc$  per selezionare **Audio**.
- 4. Selezionare  $\langle\!\!\!\!\downarrow\rangle$  per passare al menu secondario, quindi usare  $\langle\!\!\!\!\downarrow\rangle$  o  $\langle\!\!\!\!\downarrow\rangle$  per selezionare un elemento del menu.
- 5. Usare  $\hat{\bullet}$  o  $\hat{\bullet}$  per eseguire le regolazioni, o usare  $\hat{\bullet}$  per selezionare.
- 6. Per tornare al menu precedente, selezionare  $\langle \hat{\bullet} \rangle$ .
- 7. Per uscire dal menu, selezionare  $\langle \bullet \rangle$ .

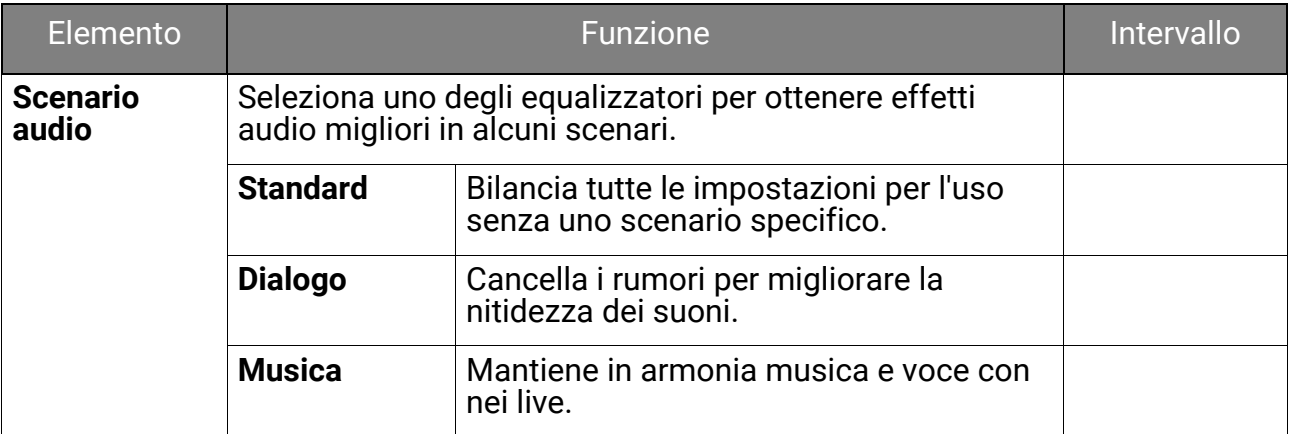

<span id="page-55-1"></span><span id="page-55-0"></span>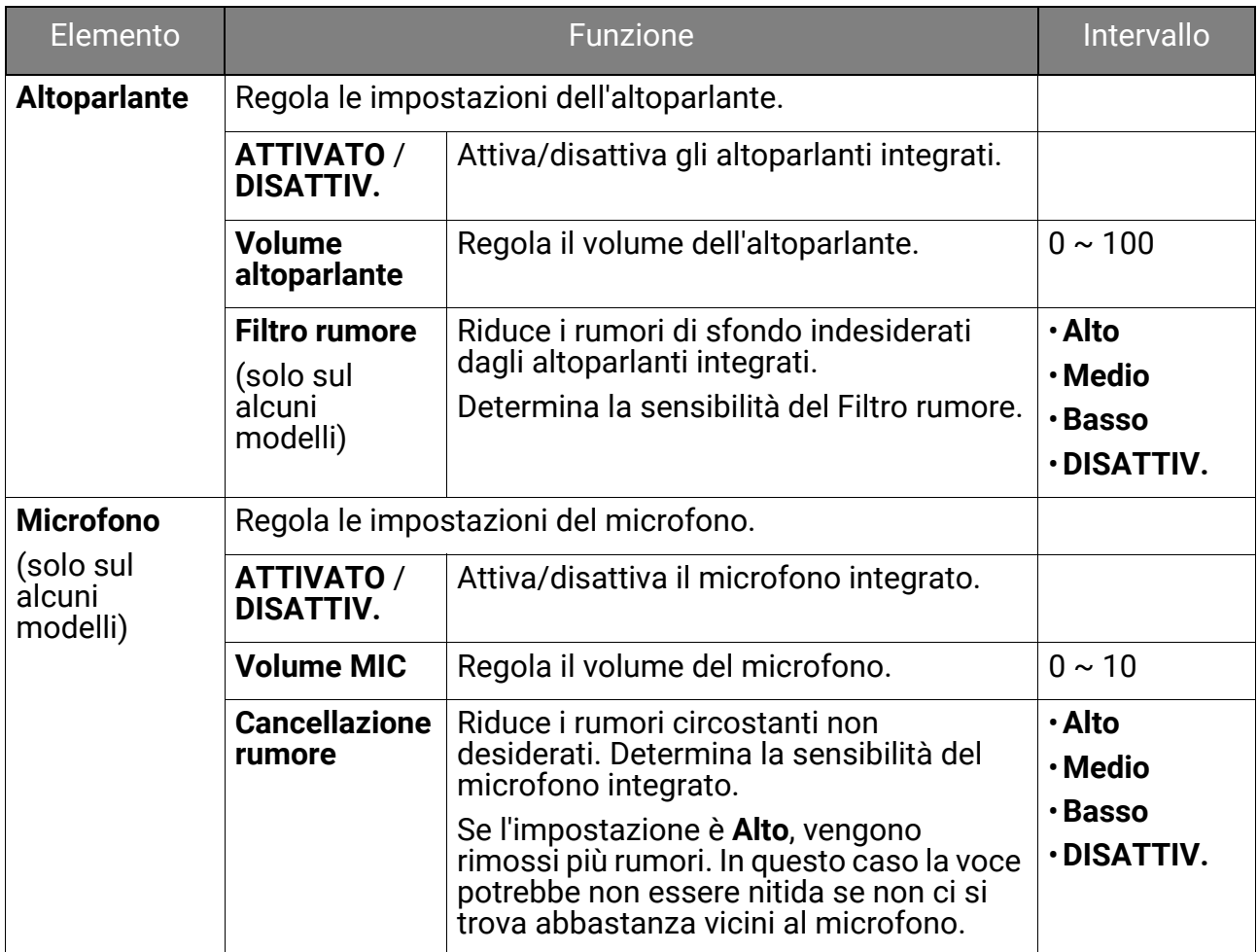

# <span id="page-56-1"></span><span id="page-56-0"></span>Menu **Sistema**

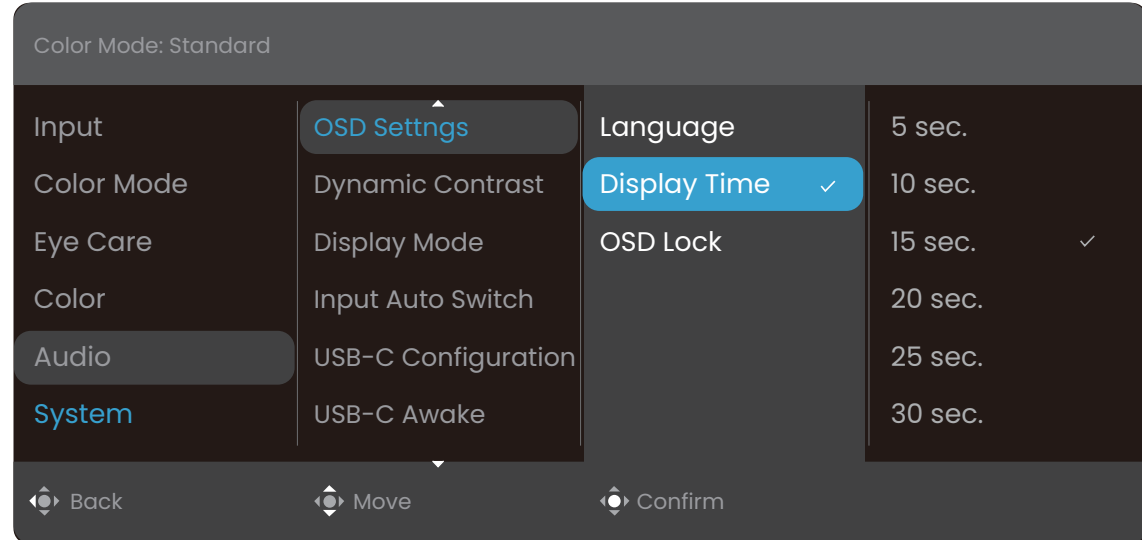

- 1. Premere per visualizzare il **Menu rapido**.
- 2. Selezionare **Menu** dal **Menu rapido**.
- 3. Usare  $\bigcirc$  o  $\bigcirc$  per selezionare **Sistema**.
- 4. Selezionare  $\langle\!\!\!\!\downarrow\rangle$  per passare al menu secondario, quindi usare  $\langle\!\!\!\!\downarrow\rangle$  o  $\langle\!\!\!\!\downarrow\rangle$  per selezionare un elemento del menu.
- 5. Usare  $\hat{\bullet}$  o  $\hat{\bullet}$  per eseguire le regolazioni, o usare  $\hat{\bullet}$  per selezionare.
- 6. Per tornare al menu precedente, selezionare  $\langle \hat{\bullet} \rangle$ .
- 7. Per uscire dal menu, selezionare  $\langle \bullet \rangle$ .

<span id="page-57-0"></span>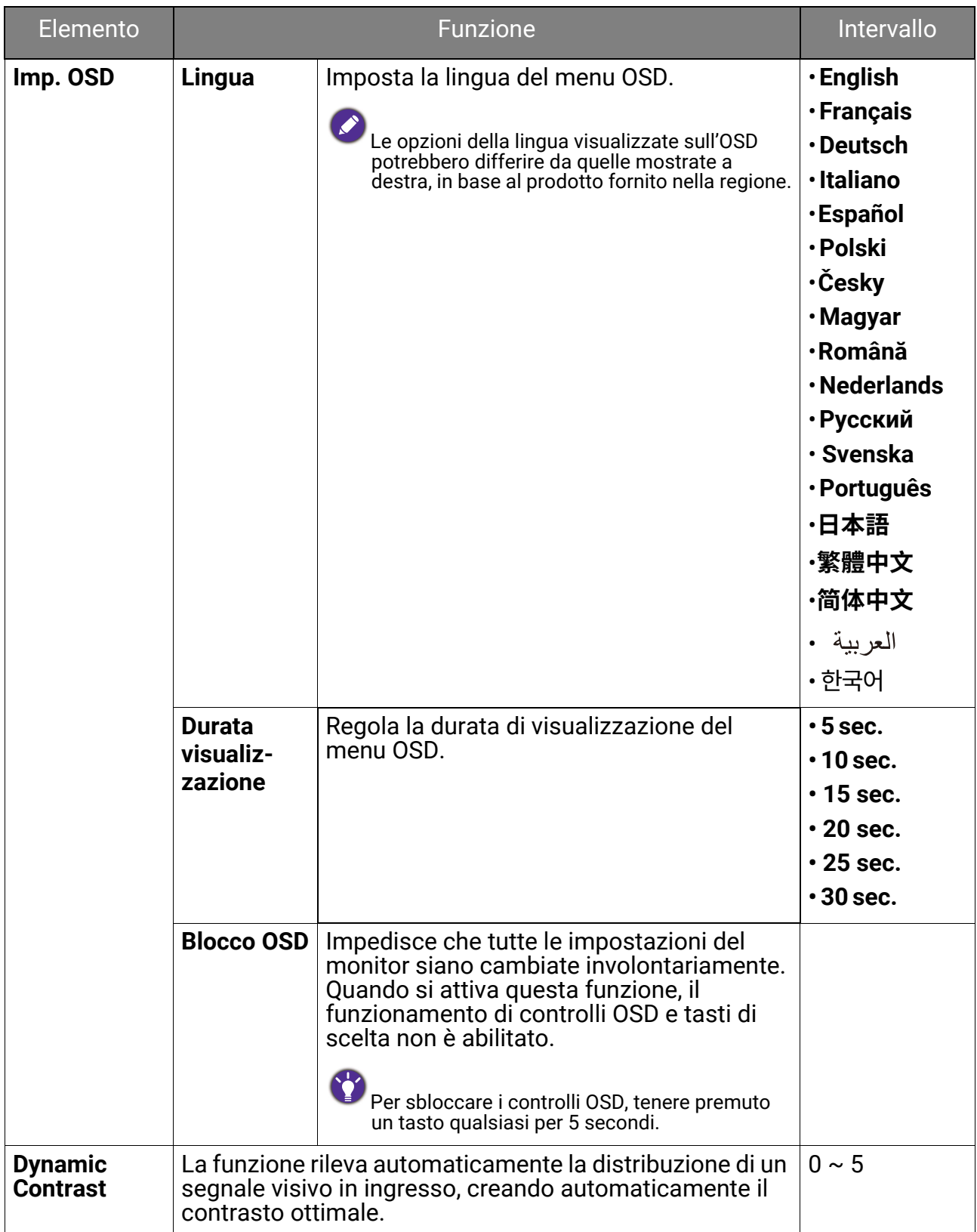

<span id="page-58-0"></span>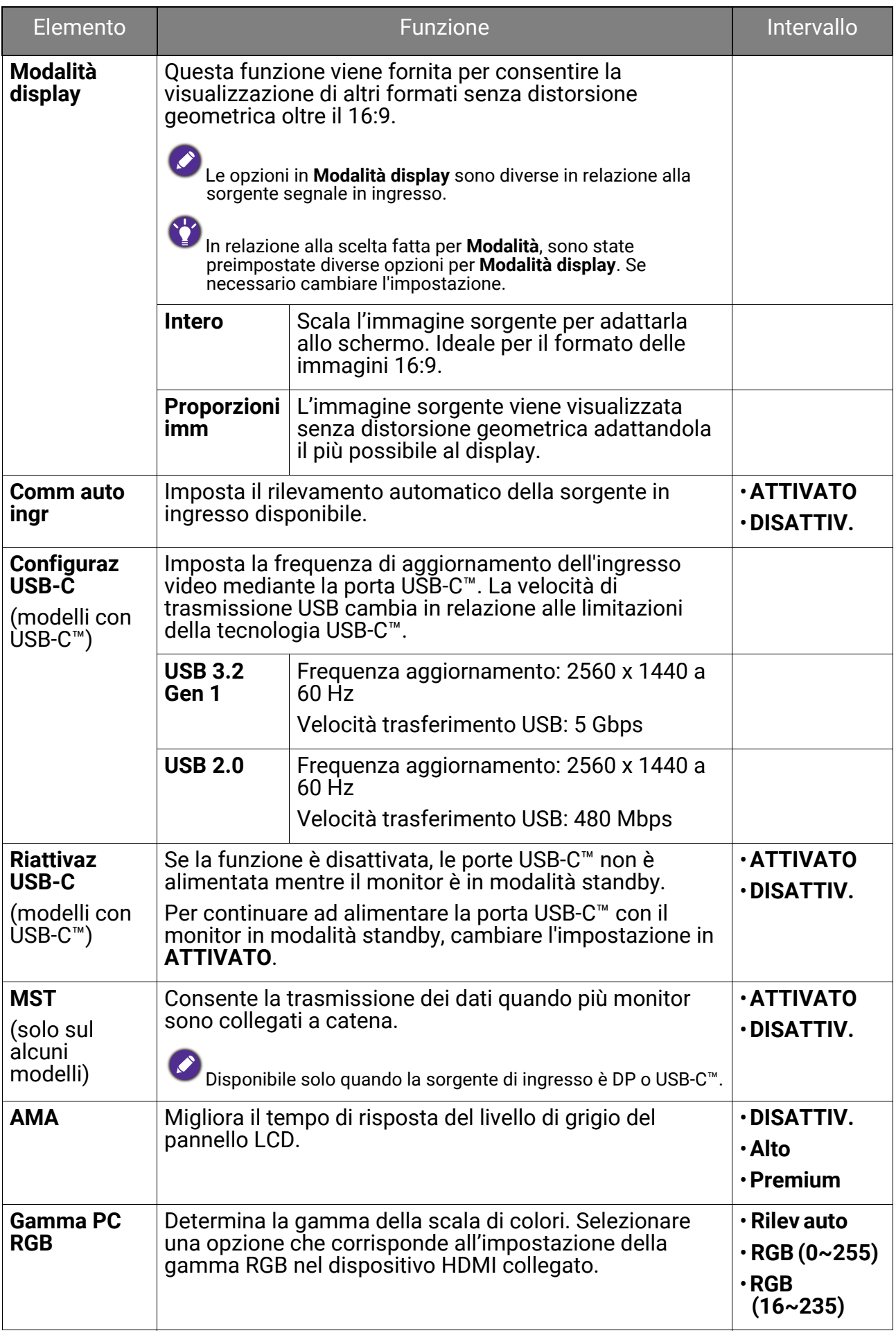

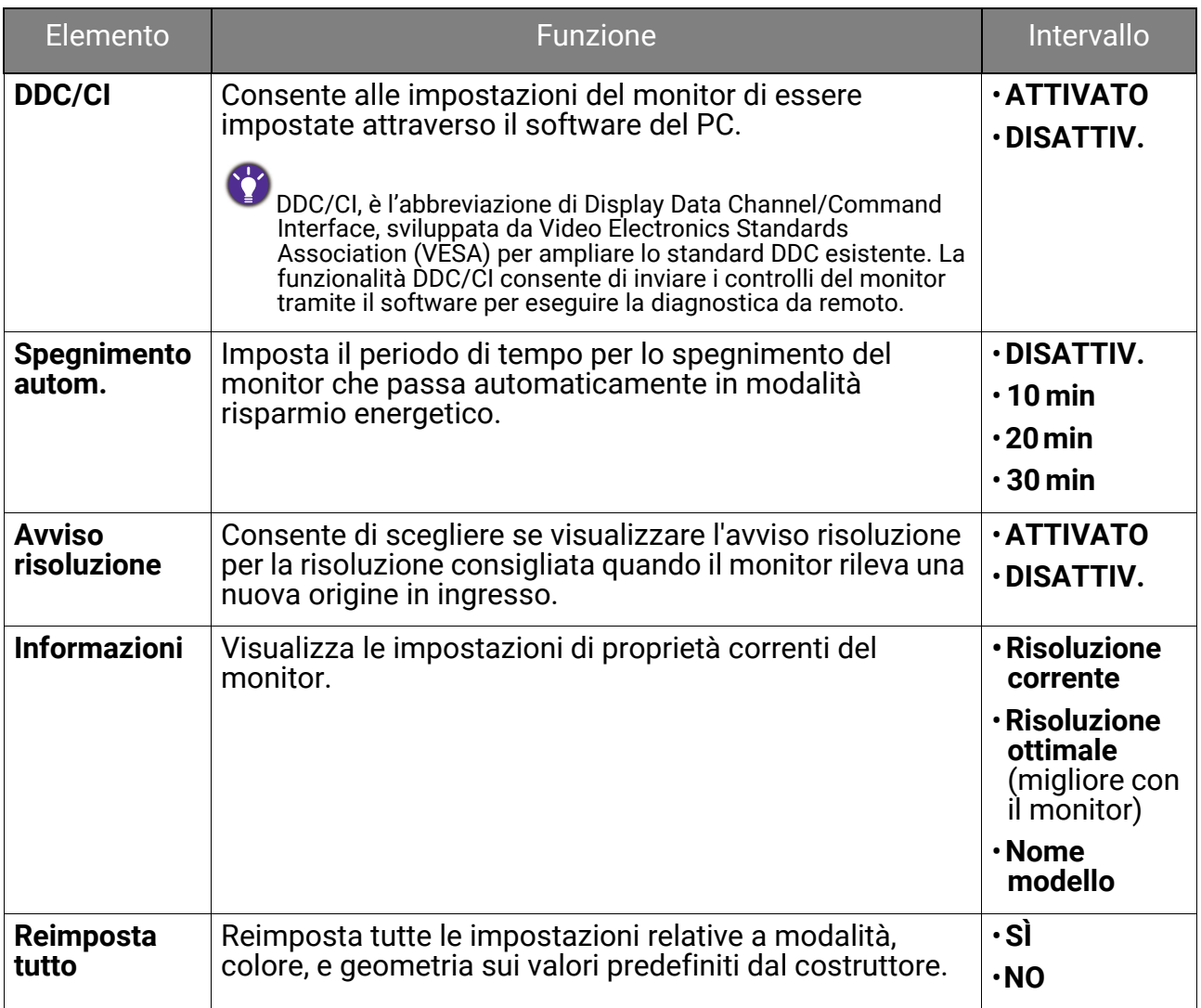

# <span id="page-60-0"></span>Risoluzione dei problemi

# <span id="page-60-1"></span>Domande frequenti (FAQ)

#### Immagini

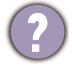

L'immagine è sfocata.

- Scaricare il file **Resolution (Risoluzione)** dal sito web (consultare [Supporto per il prodotto](#page-2-0)  [a pagina 3](#page-2-0)). Fare riferimento a **"Regolazione della risoluzione dello schermo"**. Quindi selezionare la risoluzione e la frequenza di aggiornamento corrette; effettuare inoltre le regolazioni in base alle istruzioni riportate.
- Se è utilizzato un cavo di prolunga VGA, provare a rimuovere il cavo di prolunga. L'immagine è ora a fuoco? Scaricare il file **Resolution (Risoluzione)** dal sito web (consultare [Supporto per il prodotto a pagina 3](#page-2-0)). Fare riferimento a **"Regolazione della risoluzione dello schermo"**. Quindi selezionare la risoluzione, la frequenza di ottimizzare l'immagine. È normale che l'immagine possa risultare sfocata, a causa delle perdite di conduzione che si verificano nelle prolunghe. È possibile ridurre tali perdite al minimo utilizzando una prolunga con una migliore qualità di conduzione oppure con un booster incorporato.
- L'immagine risulta sfocata solo con risoluzioni minori rispetto alla risoluzione nativa (massima)?
	- Scaricare il file **Resolution (Risoluzione)** dal sito web (consultare [Supporto per il prodotto](#page-2-0)  [a pagina 3\)](#page-2-0). Fare riferimento a **"Regolazione della risoluzione dello schermo"**. Selezionare la risoluzione nativa.

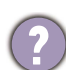

Si riscontrano errori di pixel.

Uno dei pixel è sempre nero, uno o più pixel è sempre bianco, uno o più pixel è sempre rosso, verde, blu o di un altro colore.

- Pulire lo schermo LCD.
- Accendere e spegnere, ciclicamente.
- Questi sono pixel che sono permanentemente accesi o spenti ed e un difetto naturale che avviene nella tecnologia LCD.

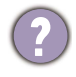

L'immagine presenta colori imperfetti.

L'immagine è di colore giallastro, bluastro o roseo.

Passare a **Colore** e **Reimp colore**, quindi scegliere **SÌ** per reimpostare le impostazioni del colore ai predefiniti di fabbrica.

Se l'immagine continua a non essere visualizzata correttamente e anche la pagina OSD presenta colori imperfetti, è probabile che manchi uno dei tre colori primari nell'ingresso del segnale. A questo punto, controllare i connettori del cavo segnale. Se uno dei pin risulta piegato o spezzato, rivolgersi al rivenditore per ottenere l'assistenza necessaria.

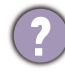

L'immagine è distorta oppure lampeggia o presenta sfarfallii.

Scaricare il file **Resolution (Risoluzione)** dal sito web (consultare [Supporto per il prodotto](#page-2-0)  [a pagina 3](#page-2-0)). Fare riferimento a **"Regolazione della risoluzione dello schermo"**. Quindi selezionare la risoluzione e la frequenza di aggiornamento corrette; effettuare inoltre le regolazioni in base alle istruzioni riportate.

- Il monitor sta funzionando con la risoluzione originale, ma l'immagine è distorta.
- Le immagini da diverse sorgenti potrebbero apparire distorte o allungate sul monitor funzionante con la risoluzione originale. Per ottenere prestazioni ottimali di visualizzazione per ciascun tipo di sorgente in ingresso, è possibile utilizzare la funzione **Modalità display** per impostare il formato appropriato per le sorgenti in ingresso. Per dettagli vedere [Modalità display a pagina 59](#page-58-0).
	- L'immagine è spostata da un lato.
	- Scaricare il file **Resolution (Risoluzione)** dal sito web (consultare [Supporto per il prodotto](#page-2-0)  [a pagina 3](#page-2-0)). Fare riferimento a **"Regolazione della risoluzione dello schermo"**. Quindi selezionare la risoluzione e la frequenza di aggiornamento corrette; effettuare inoltre le regolazioni in base alle istruzioni riportate.
- - Sullo schermo è visibile un'immagine sbiadita causata dall'immagine statica.
	- Attivare la funzione di gestione dell'energia per consentire al computer e al monitor di passare alla modalità "sleep" a basso consumo energetico quando non viene utilizzato.
	- Utilizzare un salva schermo al fine di evitare che l'immagine rimanga sullo schermo.

#### Indicatore LED di alimentazione

- 
- L'indicatore LED è bianco o arancione.
- Se il LED si illumina di colore bianco fisso, il monitor è acceso.
- Se il LED si illumina in bianco e sullo schermo viene visualizzato il messaggio **Fuori campo**, significa che si sta utilizzando una modalità di visualizzazione non supportata dal monitor. Impostare una delle modalità supportate. Scaricare il file **Resolution (Risoluzione)** dal sito web (consultare [Supporto per il prodotto a pagina 3\)](#page-2-0). Fare riferimento a **"Regolazione della risoluzione dello schermo"**. Quindi selezionare la risoluzione e la frequenza di aggiornamento corrette; effettuare inoltre le regolazioni in base alle istruzioni riportate.
- Se il LED è illuminato in arancione, è attivata la modalità di risparmio energetico. Premere un pulsante sulla tastiera del computer oppure muovere il mouse. Se il problema persiste, controllare i connettori del cavo segnale. Se uno dei pin risulta piegato o spezzato, rivolgersi al rivenditore per ottenere l'assistenza necessaria.
- Se il LED è spento, controllare la presa di alimentazione, la presa di corrente esterna e il commutatore dell'alimentazione.

#### Controlli OSD

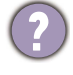

Controlli OSD inaccessibili.

Per sbloccare i controlli OSD quando vengono impostati per essere bloccati, tenere premuto un tasto qualsiasi per 5 secondi.

#### Messaggi OSD

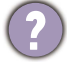

Messaggio **Fuori campo** sullo schermo durante l'avvio del computer.

Se viene visualizzato il messaggio **Fuori campo** sullo schermo durante il processo di avvio del computer, vuol dire un problema di compatibilità del computer causato dal sistema operativo o dalla scheda grafica. Il sistema regolerà automaticamente la frequenza di aggiornamento. È sufficiente attendere l'avvio del sistema operativo.

### Audio

- Dagli altoparlanti integrati non viene emesso alcun suono.
- Controllare che il cavo segnali ingresso audio desiderato sia collegato correttamente. Per informazioni consultare [Collegare le cuffie. a pagina 22.](#page-21-1)
- Aumentare il volume (il volume potrebbe essere disattivo o troppo basso).
- Rimuovere le cuffie e/o gli altoparlanti esterni. (Se sono collegati al monitor, l'altoparlante integrato viene disattivato automaticamente.)

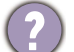

- L'audio dagli altoparlanti integrati è basso o non nitido.
- Aumentare il volume (il volume potrebbe essere troppo basso).
- Assicurarsi che la funzione Filtro rumore degli altoparlanti integrati sia disattiva. Questa funzione non è consigliata per la riproduzione di musica o film. Per disattivare la funzione Filtro rumore, premere il tasto Altoparlante filtro rumore e selezionare **DISATTIV.** dal menu rapido.
- Dagli altoparlanti esterni collegati non viene emesso alcun suono.
	- Rimuovere le cuffie (se le cuffie sono collegate al monitor).
	- Controllare che il jack cuffie sia collegato correttamente.
	- Se gli altoparlanti esterni sono alimentati da USB, controllare che il collegamento USB sia OK.
	- Aumentare il volume (il volume potrebbe essere disattivo o troppo basso) degli altoparlanti esterni.

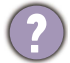

(solo sul alcuni modelli) Il microfono integrato non risponde quando il monitor è collegato a un PC.

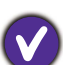

- (Modelli con USB-C™) Controllare se il cavo USB-C™ certificato con funzioni di trasmissione del segnale e alimentazione è collegato correttamente.
- Accendere il microfono premendo il tasto MIC. Per la posizione del tasto, vedere [Pannello di controllo a pagina 36](#page-35-2).
- Aumentare il volume MIC dal menu **Audio**. Per ulteriori informazioni consultare [Menu](#page-54-1)  [Audio a pagina 55](#page-54-1).

## Sensori (solo sul alcuni modelli)

Il sensore di illuminazione del monitor non funziona correttamente.

Il sensore illuminazione si trova nella parte anteriore inferiore del monitor. Controllare:

- Se è stato rimosso l'adesivo di protezione del sensore.
- Se la funzione Brightness Intelligence Gen2 è impostata su **ATTIVATO**. Verificare **Eye Care** > **B.I. Gen2**.
- Che non siano presenti ostacoli davanti al sensore che impediscono al sensore di rilevare correttamente l'illuminazione.
- Se sono presenti ostacoli o indumenti con colori accesi davanti al sensore. I colori accesi (soprattutto il bianco e i<br>colori fluorescenti) riflettono la luce e non consentono al sensore di rilevare le fonti di illuminazione.

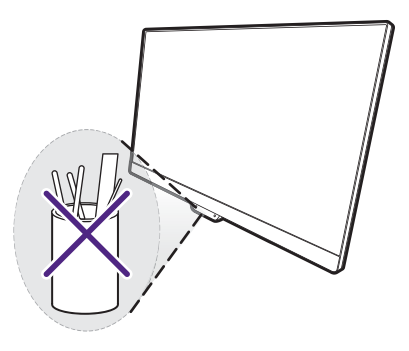

## Collegamento MST (solo modelli con uscite DisplayPort)

#### La funzione MST non funziona.

Assicurarsi che **ATTIVATO** sia selezionato in **Sistema** > **MST**.

- Assicurarsi che la scheda grafica sul computer supporti DP 1.4 per MST.
- La compatibilità di ciascun computer varia in base ad hardware e/o software. È necessario verificare tutti i cavi, specifiche e impostazioni per essere certi che il sistema supporti MST. Nel caso di un computer Mac, provare con un sistema Windows. MST è disponibile su Mac OS solo tramite il collegamento Thunderbolt.

## Collegamento USB-C™ (modelli con USB-C™)

Nessuna uscita video o audio dal laptop con connessione USB-C™.

Controllare i collegamenti dei cavi e le impostazioni del menu nel seguente ordine.

- Controllare se il cavo USB-C™ è collegato correttamente al monitor e al laptop. Per ulteriori informazioni consultare [Collegare il cavo PC video. a pagina 22.](#page-21-0)
- Verificare se la sorgente di ingresso selezionata è **USB-C** da **Input**.

#### <span id="page-63-0"></span>Ulteriore assistenza tecnica?

Se i problemi persistono dopo avere consultato il presente manuale, rivolgersi al proprio rivenditore o visitare il sito web locale<Support.BenQ.com>per ulteriore supporto e assistenza locale.